### <span id="page-0-0"></span>**GPDD Tutorial**

This document serves as a reference and 'first-look' guide to the GPDD.

Table of Contents (Click on links to go to that page)

### [The Home](#page-1-0) Tab

- a[. My Profile/Preferences](#page-2-0)
- b. [Contact Us](#page-3-0)

### [The Search Tab](#page-4-0)

- a[. Pest Information](#page-5-0)
- b. [Pest by Host](#page-7-0)
- c. [Pest by Country](#page-10-0)
- d. [Pest List \(Country x Host\)](#page-13-0)
- e[. Citations](#page-17-0)
- f[. Justifications](#page-18-0)

### [The Pest Profile Page](#page-19-0)

- a. Overview of different features
- b. [Cited Sources](#page-29-0)
- c. Pest Profile Additional Functions
	- 1. [The Info Nugget](#page-29-1)
	- 2. [Contribute Pest Information](#page-31-0)
	- 3. [Go to Section](#page-32-0)
	- 4. [Pest Tools](#page-33-0)

### [My Pests Tab](#page-34-0)

[The Help](#page-35-0) Tab

a[. Frequently Asked Questions](#page-36-0)

[Definitions](#page-37-0)

## <span id="page-1-0"></span>**The Home Tab**

Clicking on the home tab reveals four links:

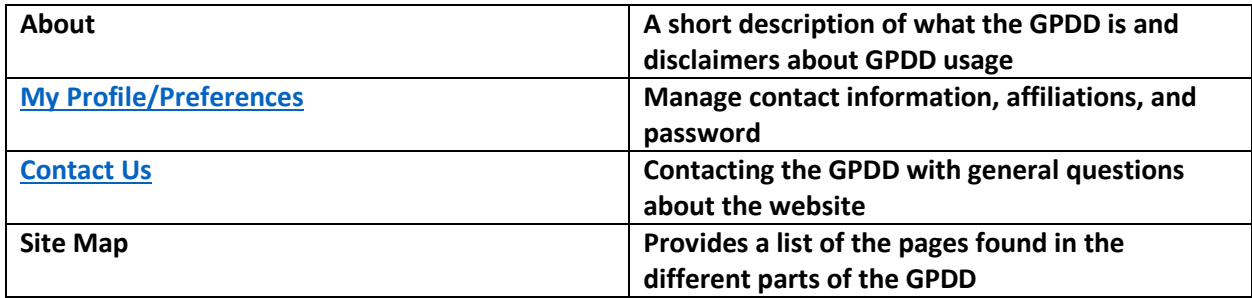

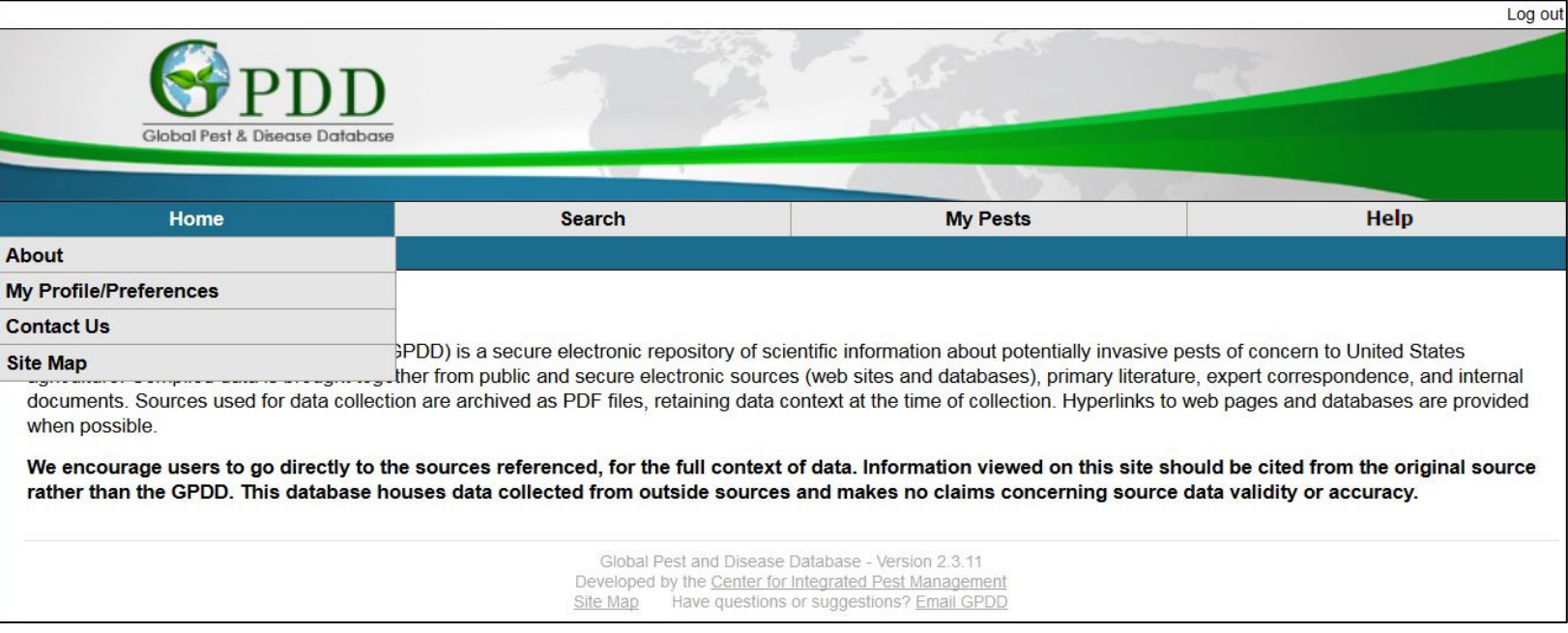

# <span id="page-2-0"></span>**My Profile/Preferences**

The Profile page is where users can change their account password, update contact information, and set preferences.

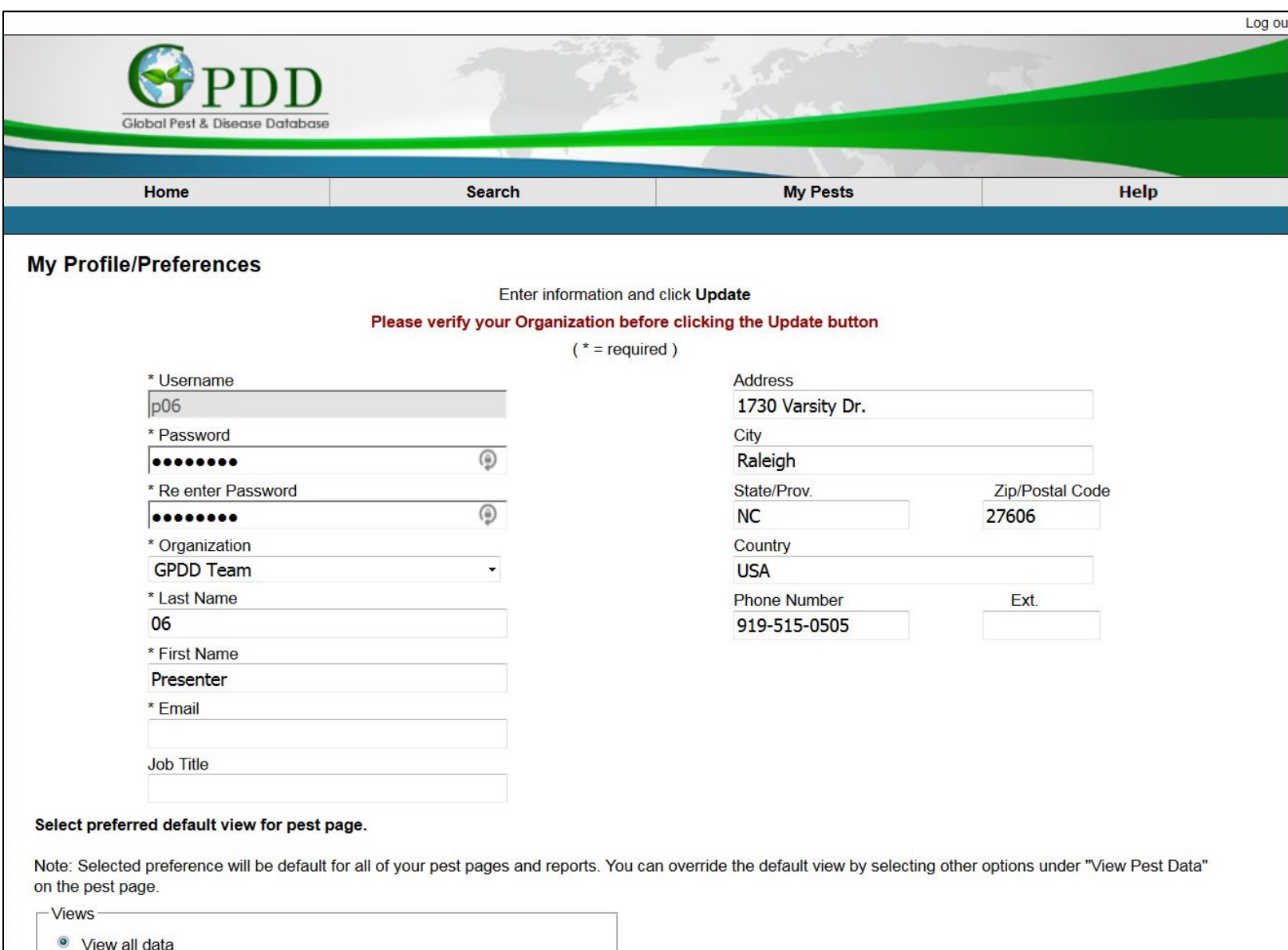

## <span id="page-3-0"></span>**Contact Us**

The Contact Us form is used to ask general questions or comments for the GPDD as a whole, such as access restrictions, adding new pests, and questions about information found on the GPDD.

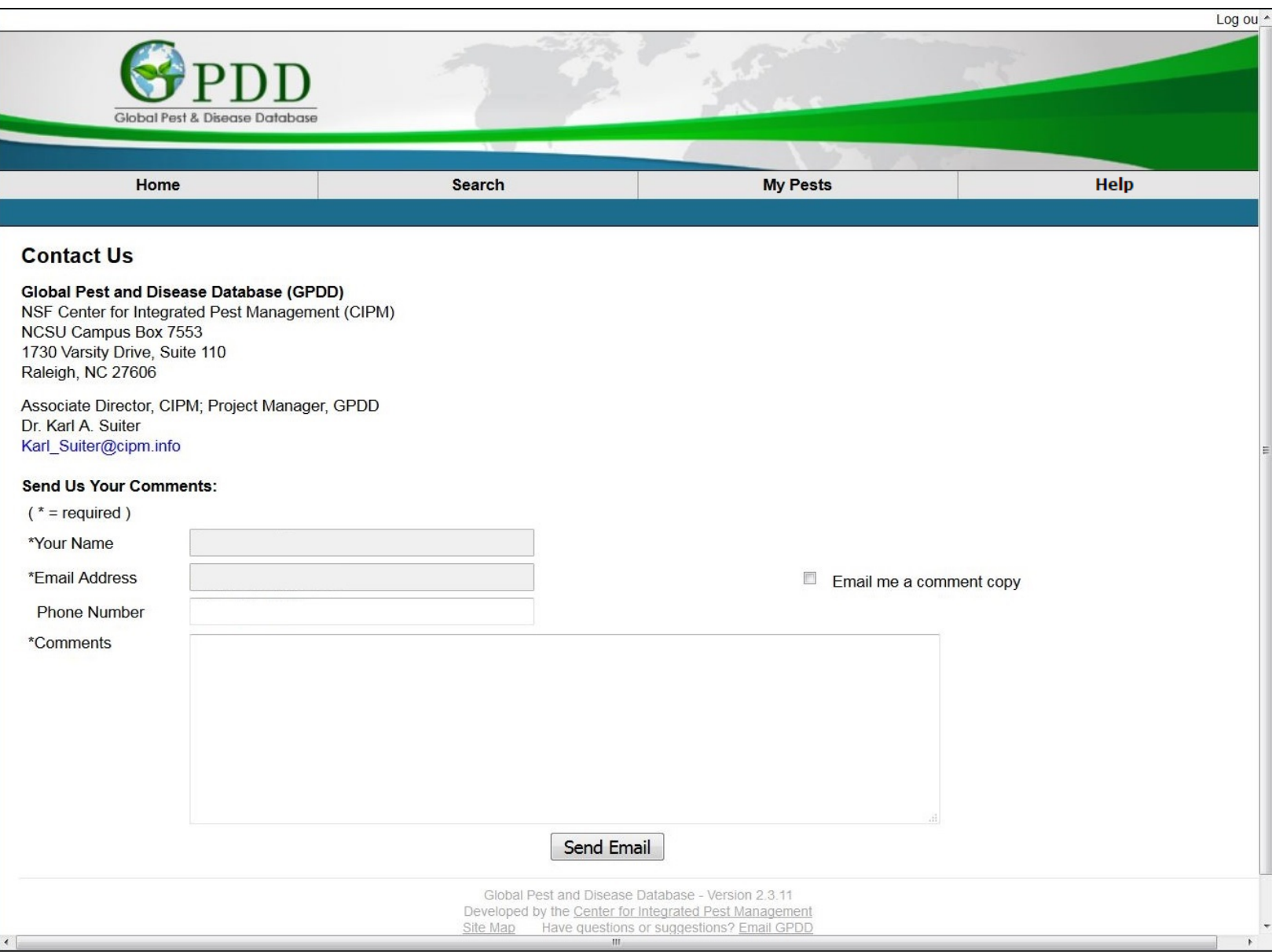

## <span id="page-4-0"></span>**The Search Tab**

The GPDD currently has 6 different "types" of searches:

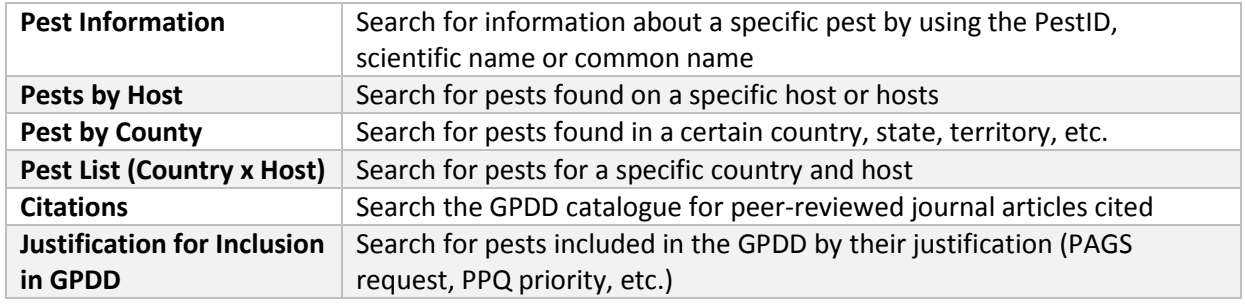

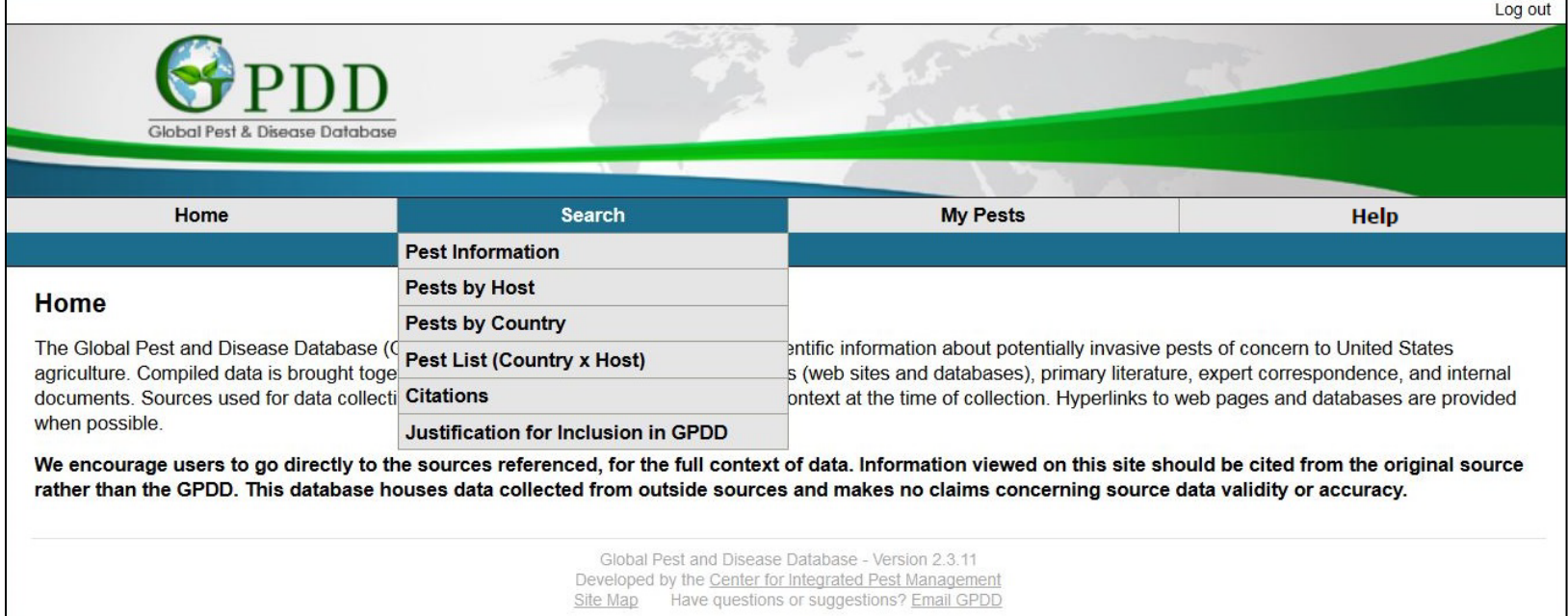

### [Jump to top](#page-0-0)

## <span id="page-5-0"></span>**Pest Information**

Pest Information allows users to search by scientific name, common name, synonyms, genus, or the PestID. For best accuracy, it is recommended to search by the full scientific name or PestID.

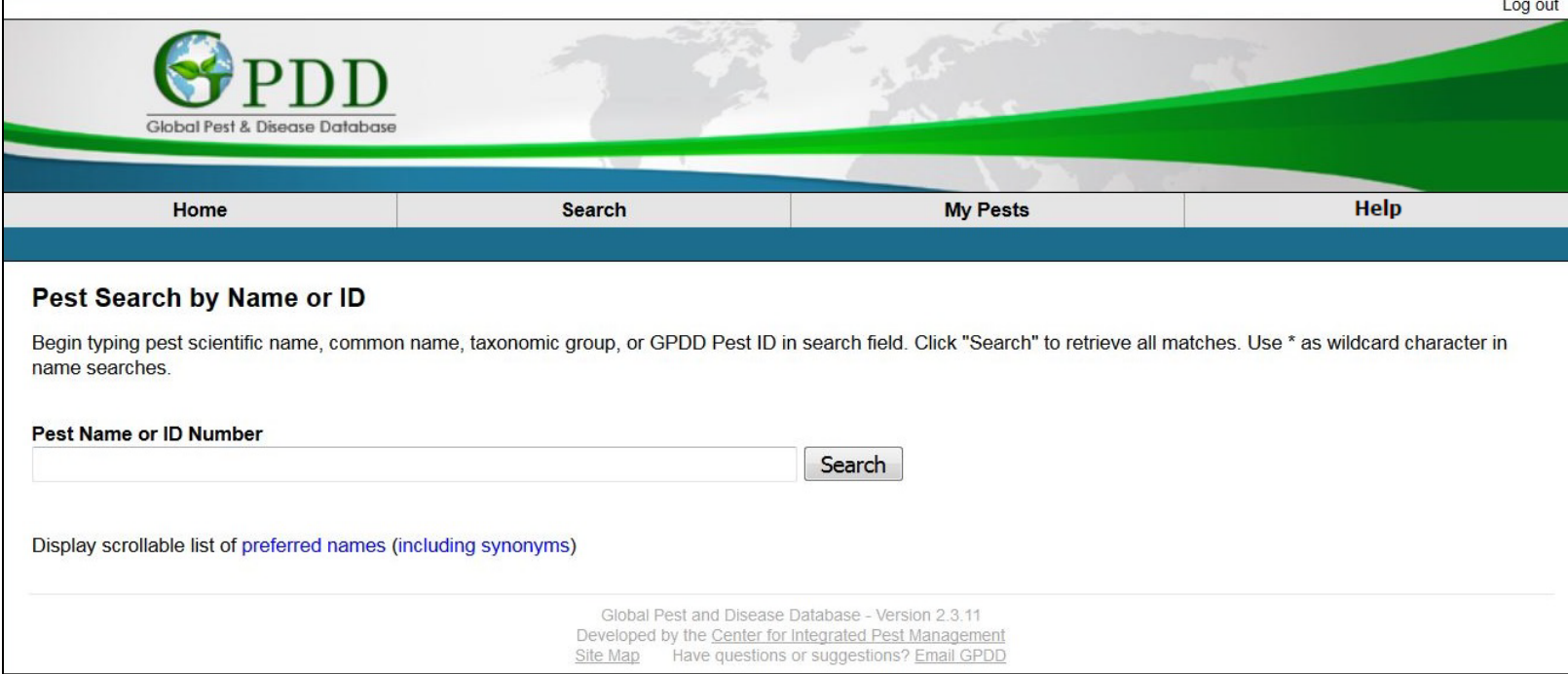

Type in the keywords to search for, and click Search.

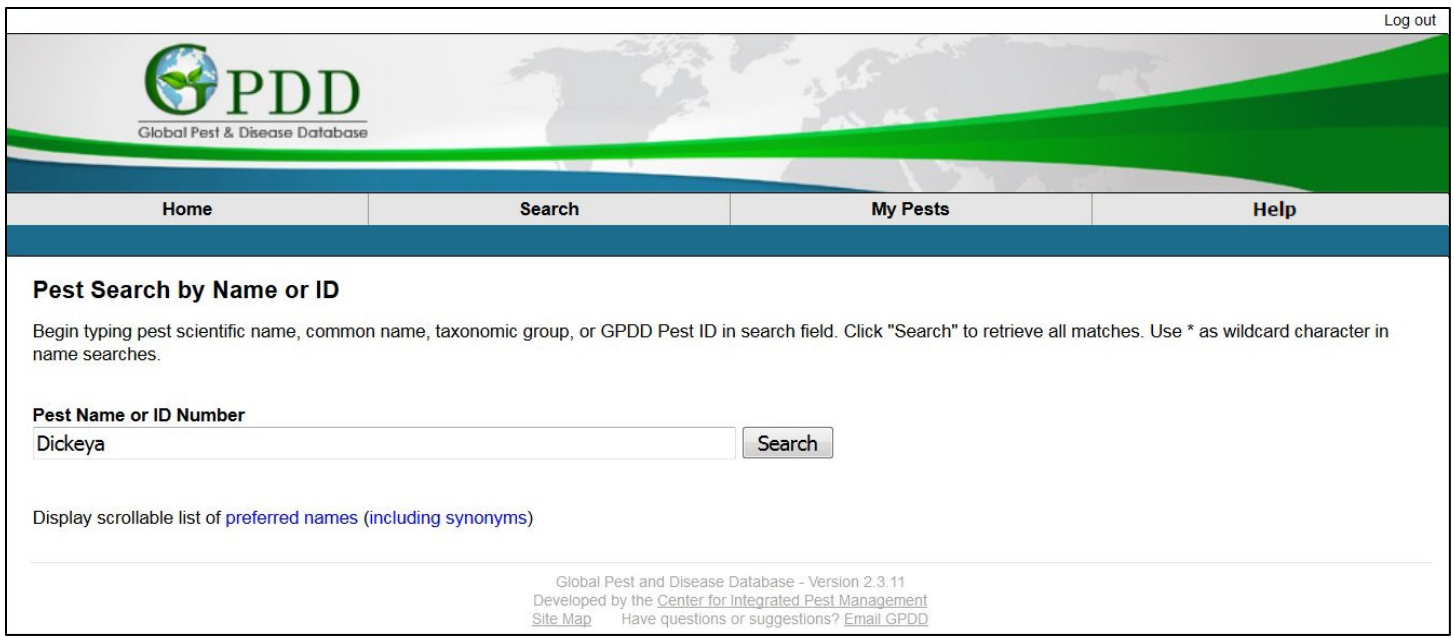

A list containing the keywords searched will appear. If there was only one pest in the results, that pest page will load directly.

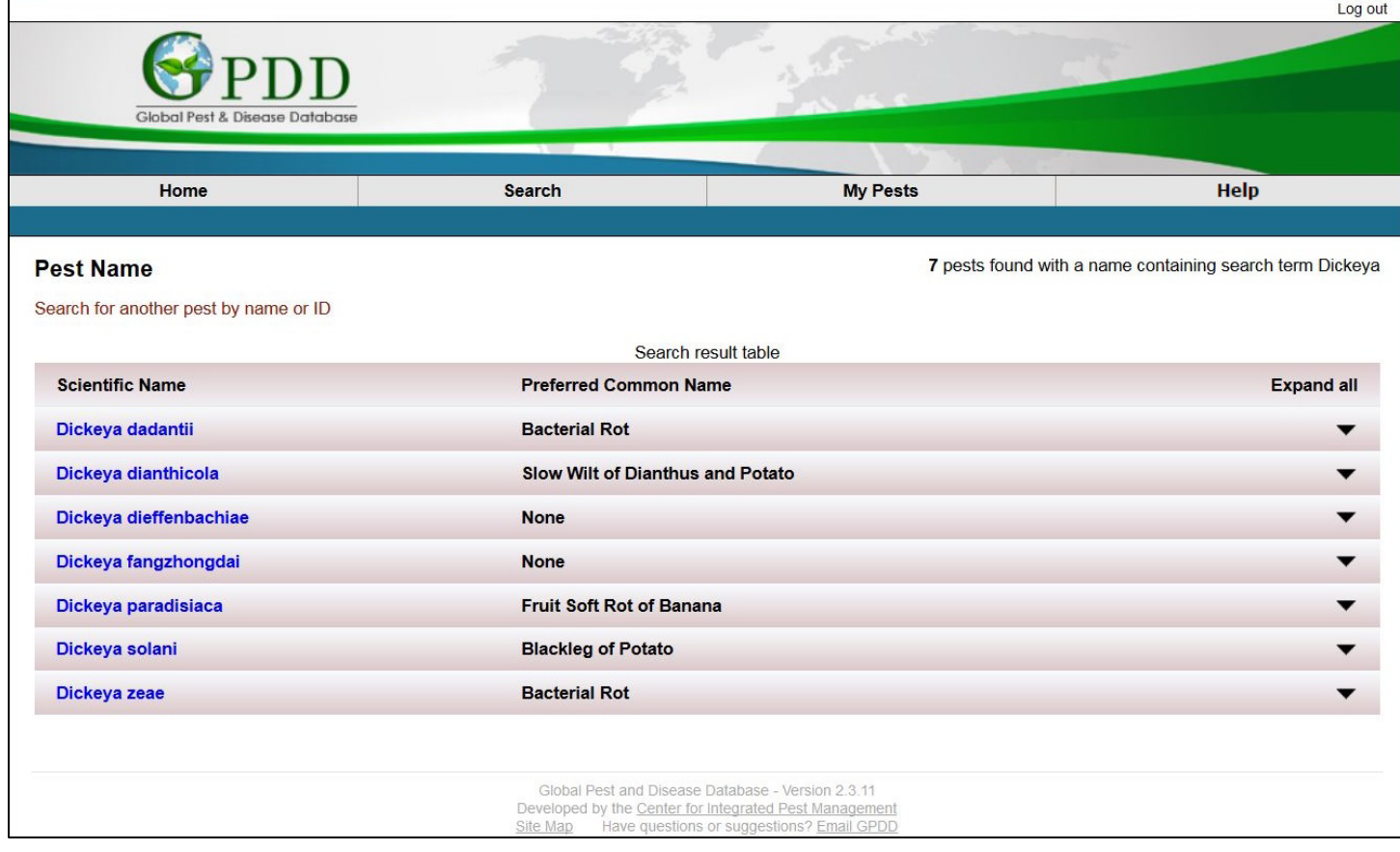

## <span id="page-7-0"></span>**Pests by Host**

Search by the full scientific name of the desired host. In the newest update of the GPDD, only the most recently approved scientific name will display (i.e. *Solanum lycopersicum*). Once selected, all scientific and common name synonyms will be displayed in the search results

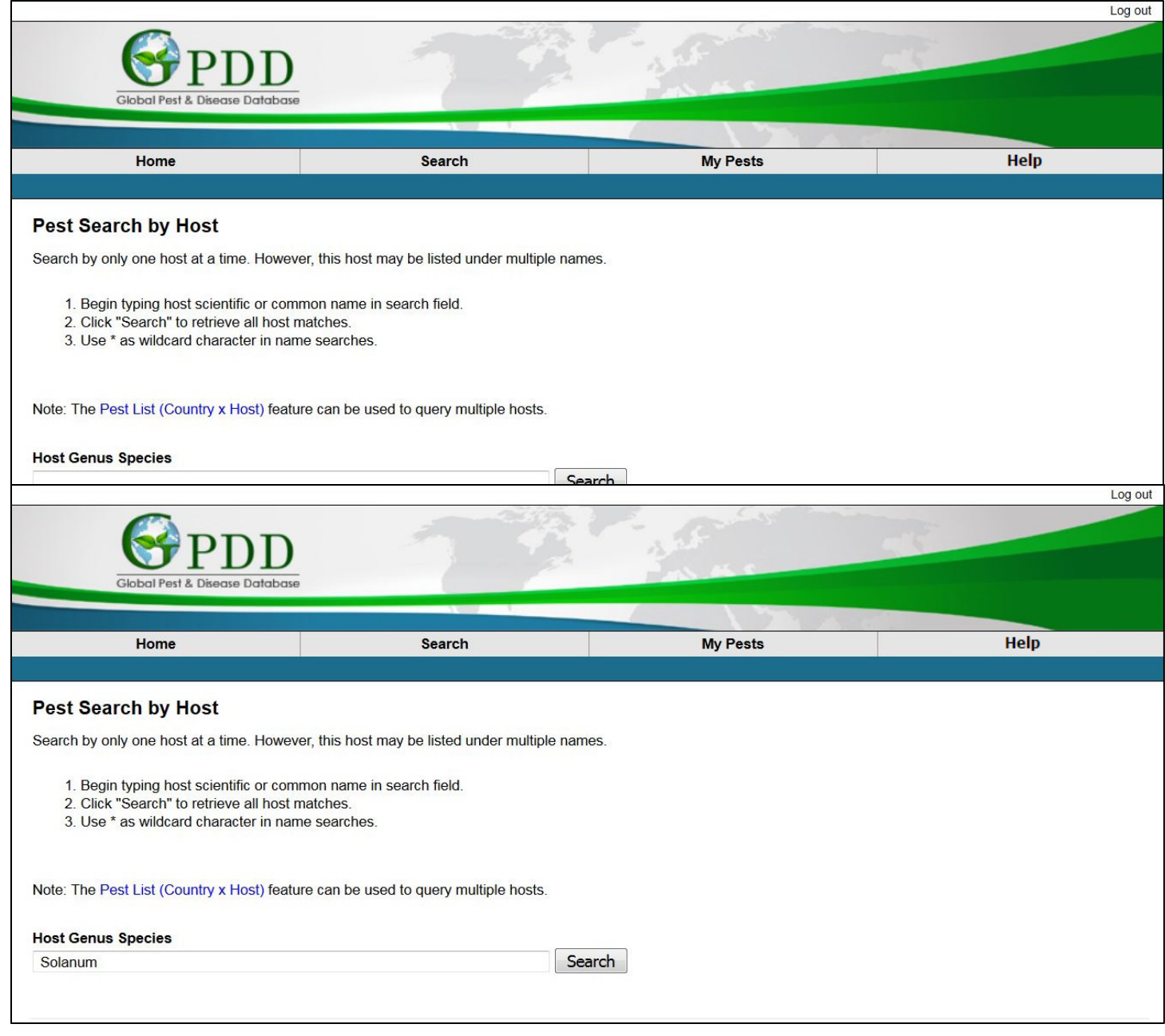

When the search returns more than one host, the Possible Hosts window will contain those results matching the search terms. Multiple hosts can be selected if needed.

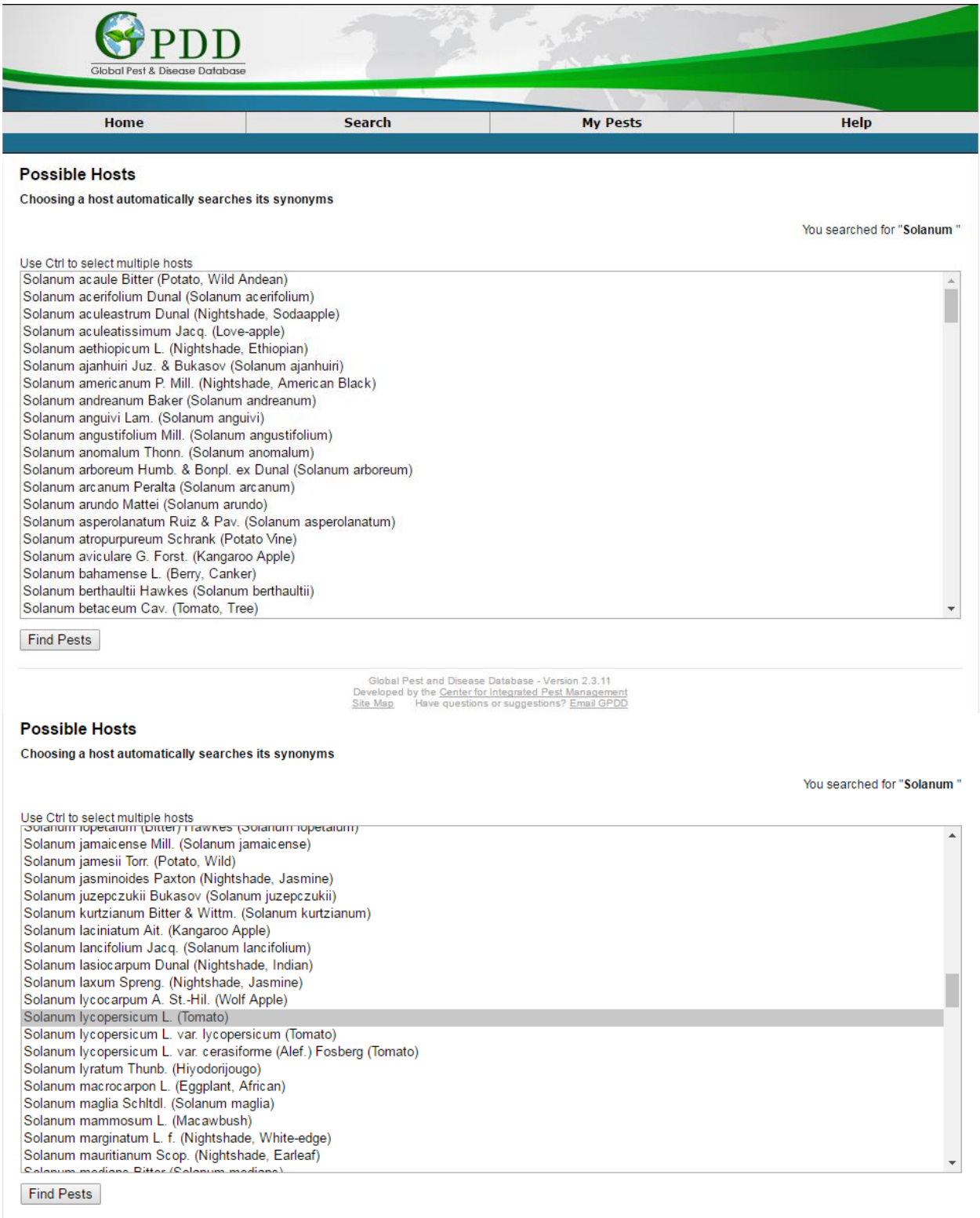

Global Pest and Disease Database - Version 2.3.11<br>Developed by the <u>Center for Integrated Pest Management</u><br>Site Map Have questions or suggestions? <u>Email GPDD</u>

From here users can select the pest recorded on the queried host, which will load the [Pest Profile](#page-19-0) Page.

Users can also select the sources from which this information is derived. These sources can be downloaded directly to EndNote as an EndNote library file (.ris).

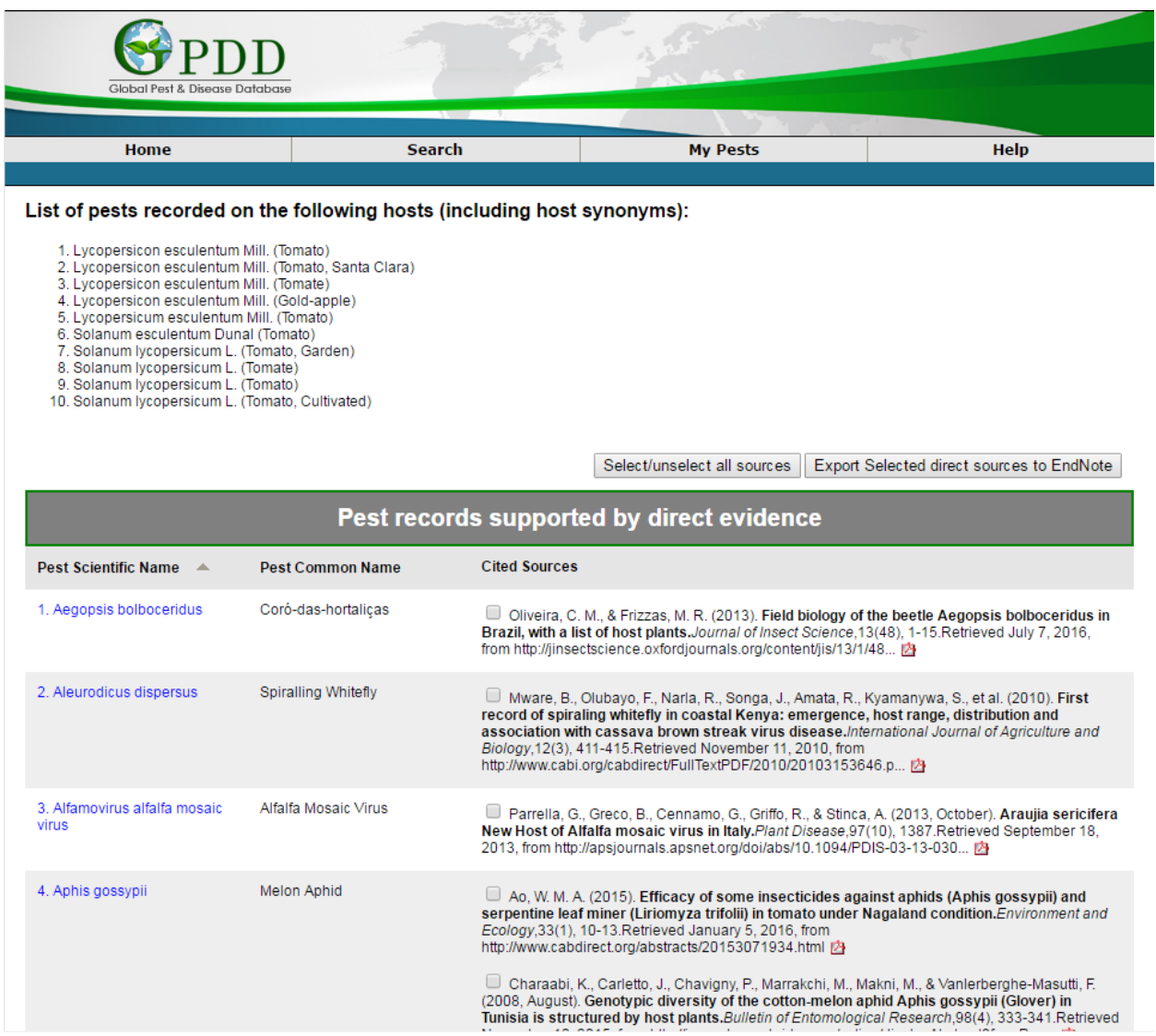

## <span id="page-10-0"></span>**Pest by Country**

Search for the pests found in a certain country or territories. After clicking in the left window, users can type in the country name and the country will highlight. Click "Add Country" to add the country to the search.

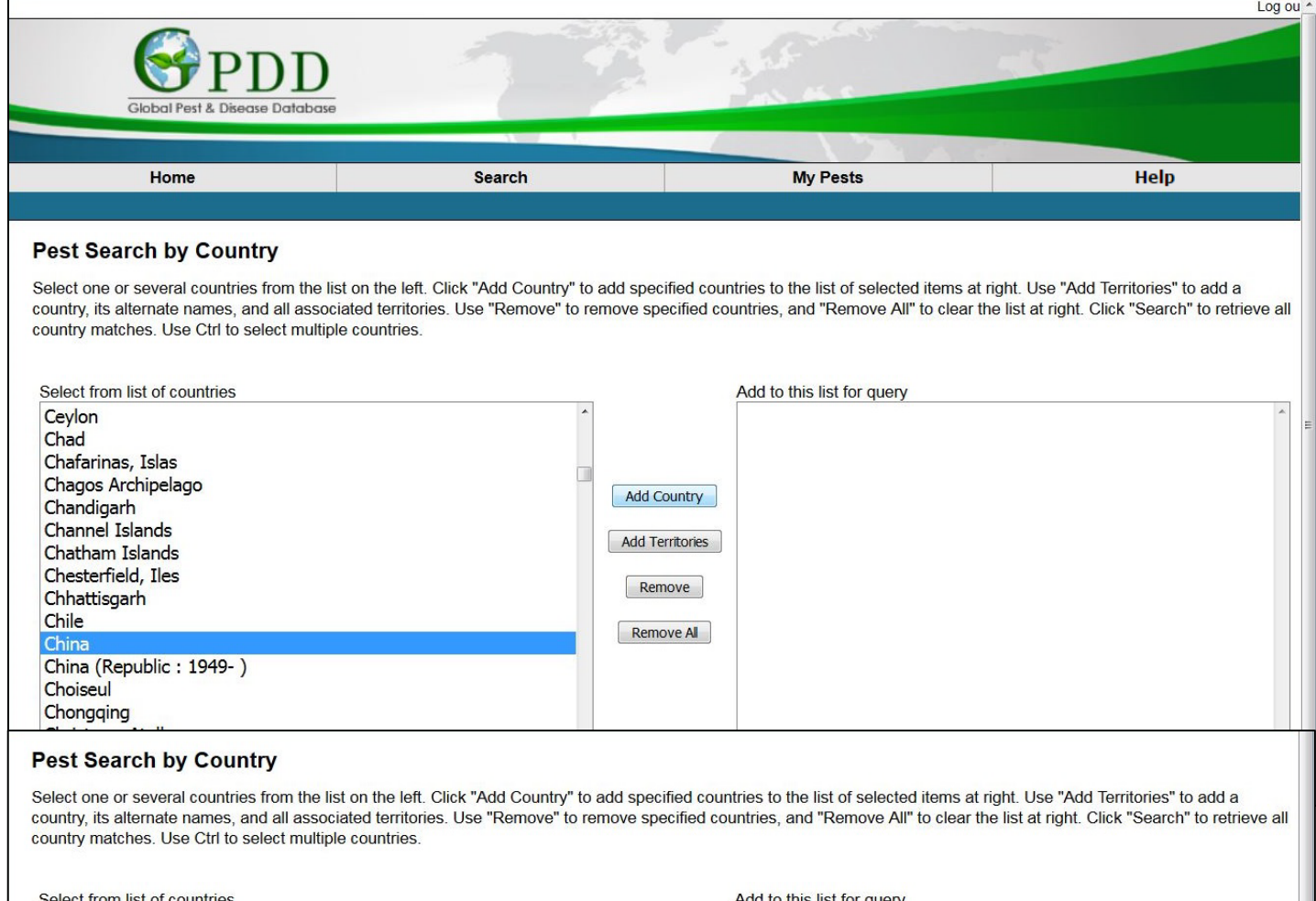

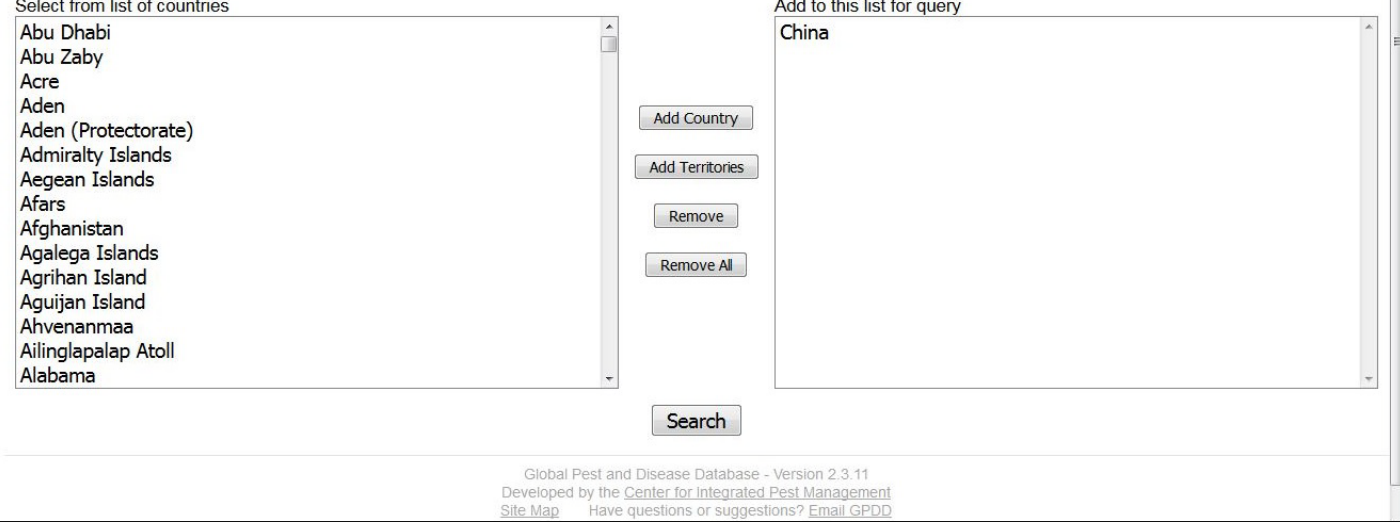

When the country has territories, states, provinces, etc. related territories can be added by selecting the country and clicking "Add Territories." Territories can be selectively removed.

A selected territory will also add the country and other territories it is associated with by using "Add Territories."

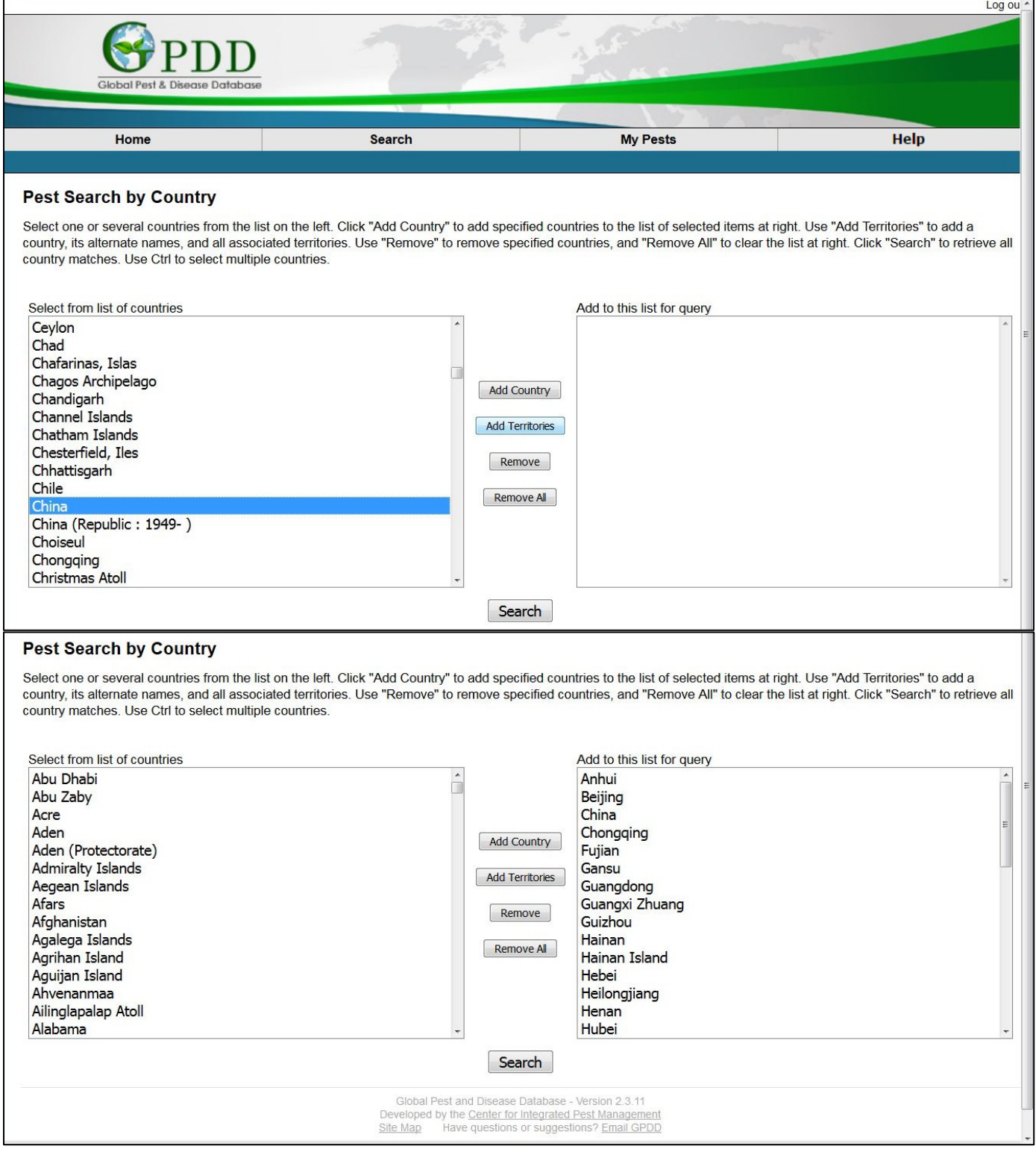

The Pest by Country report gives all the pests found in the country, the records separated by those supported by direct evidence and those not supported.

From here the pest recorded on the queried host can be selected, which opens th[e Pest Profile Page.](#page-19-0)

The sources for this information can be selected and downloaded as a PDF. Users can also take these selected sources and export them directly to EndNote as an EndNote library file (.ris).

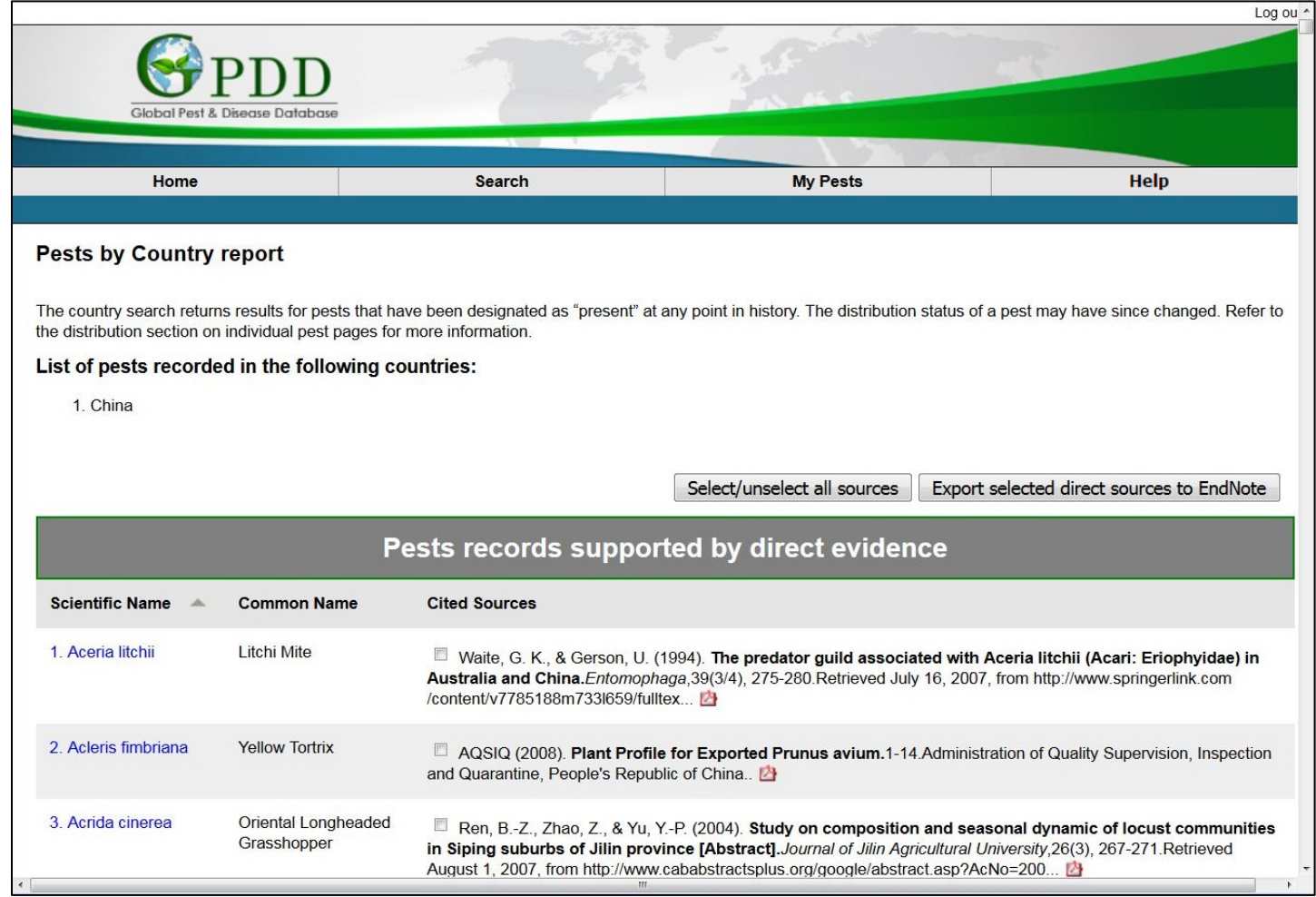

## <span id="page-13-0"></span>**Pest List (Country x Host)**

The Pest List search is comprised of a combination of the **[Pest by Host](#page-7-0)** and **[Pest by Country](#page-10-0)** searches. The search cross references the host records to the country records. This is a list of pests that have both been found on the specified **[host](#page-37-1)** plant species and the country, and not always in the same source.

To generate a Pest List, start by selecting and adding the host to the search list, in the same fashion as the **Pest by Host** search. We recommend selecting one host (all synonyms will automatically be searched).

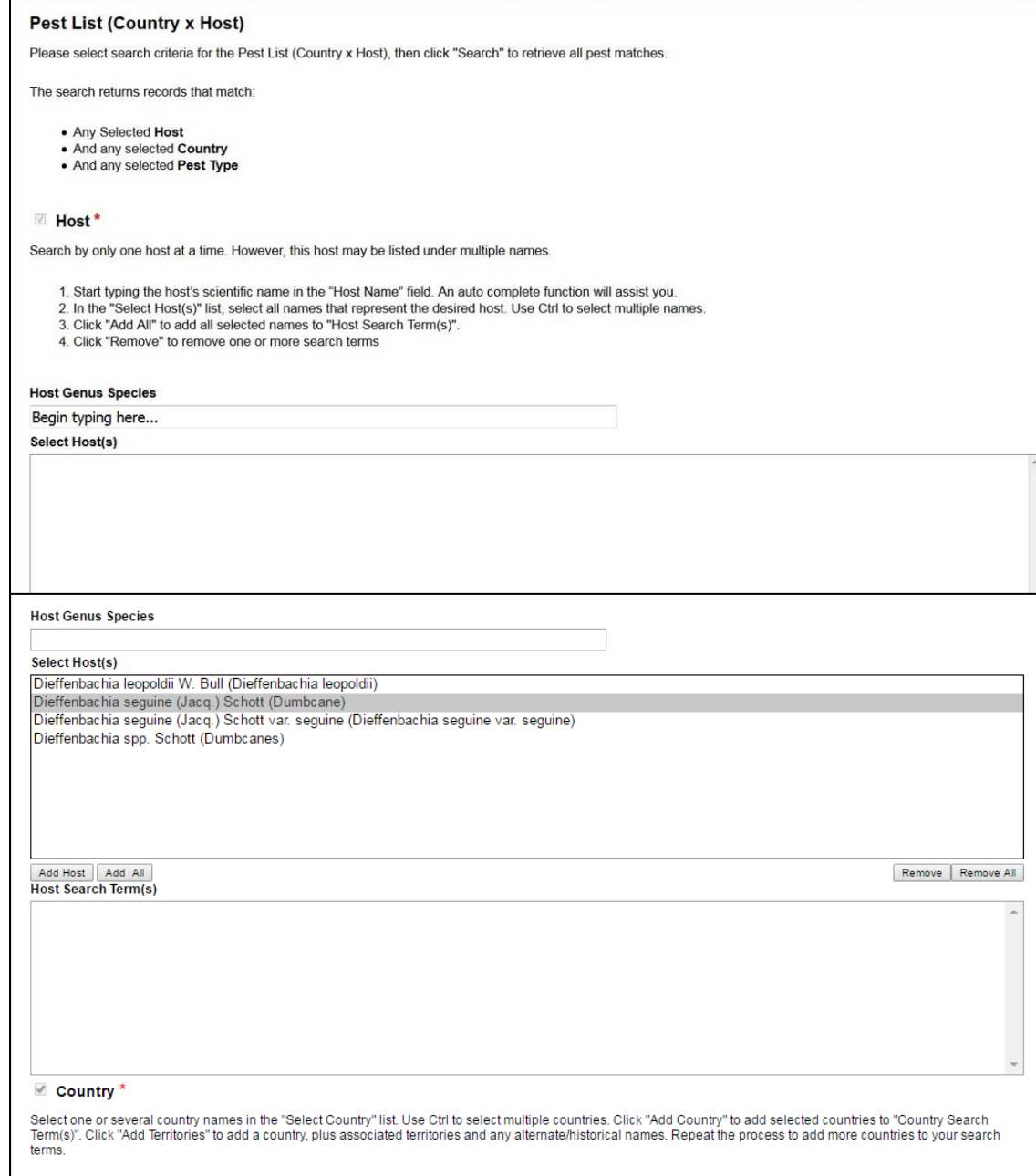

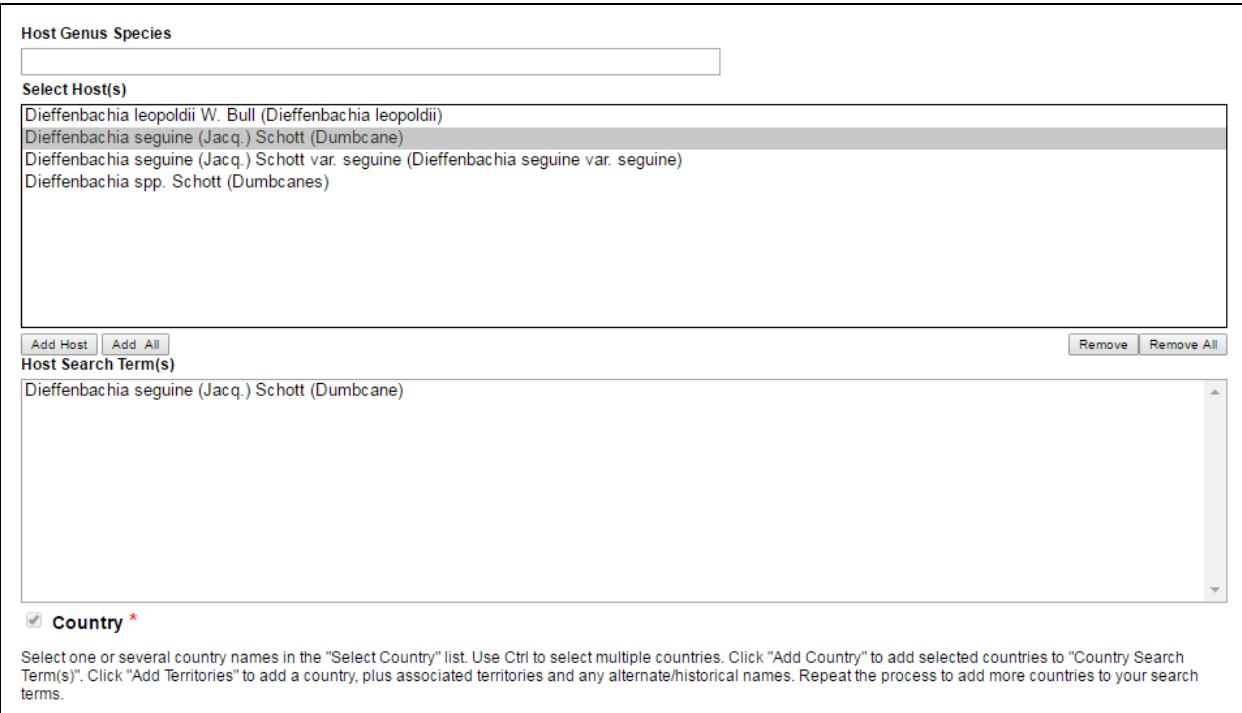

### Select the country or territory and click "Add Country" to add the single item selected.

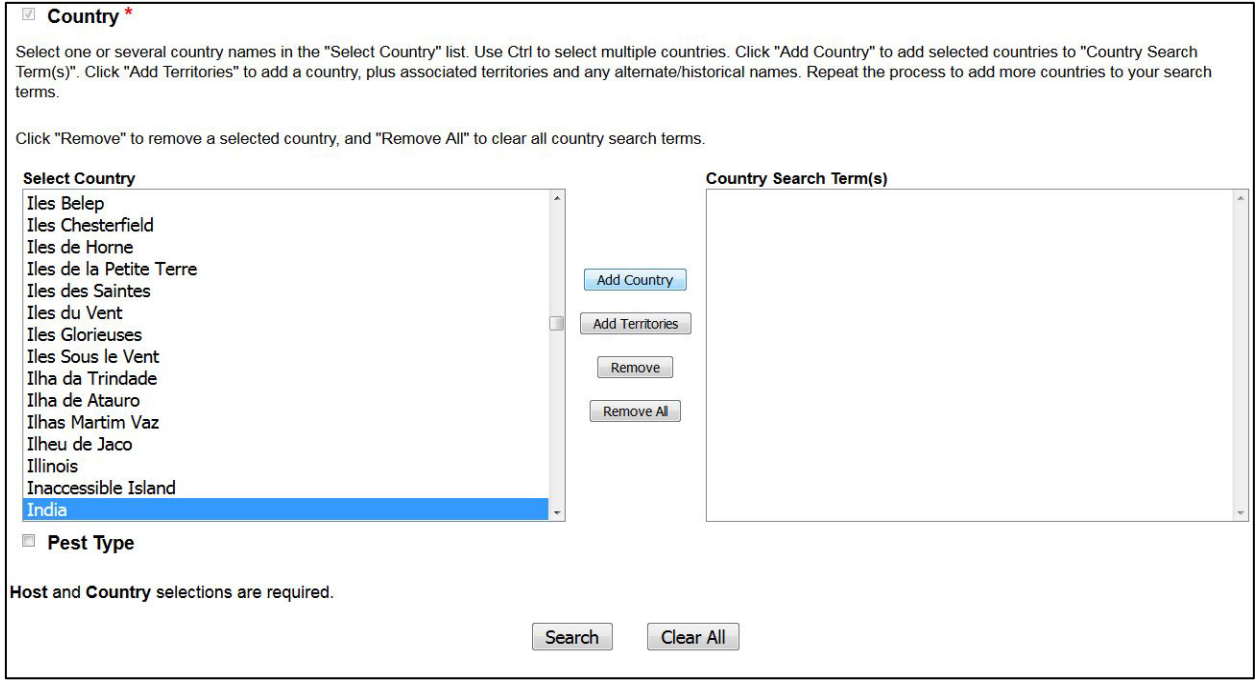

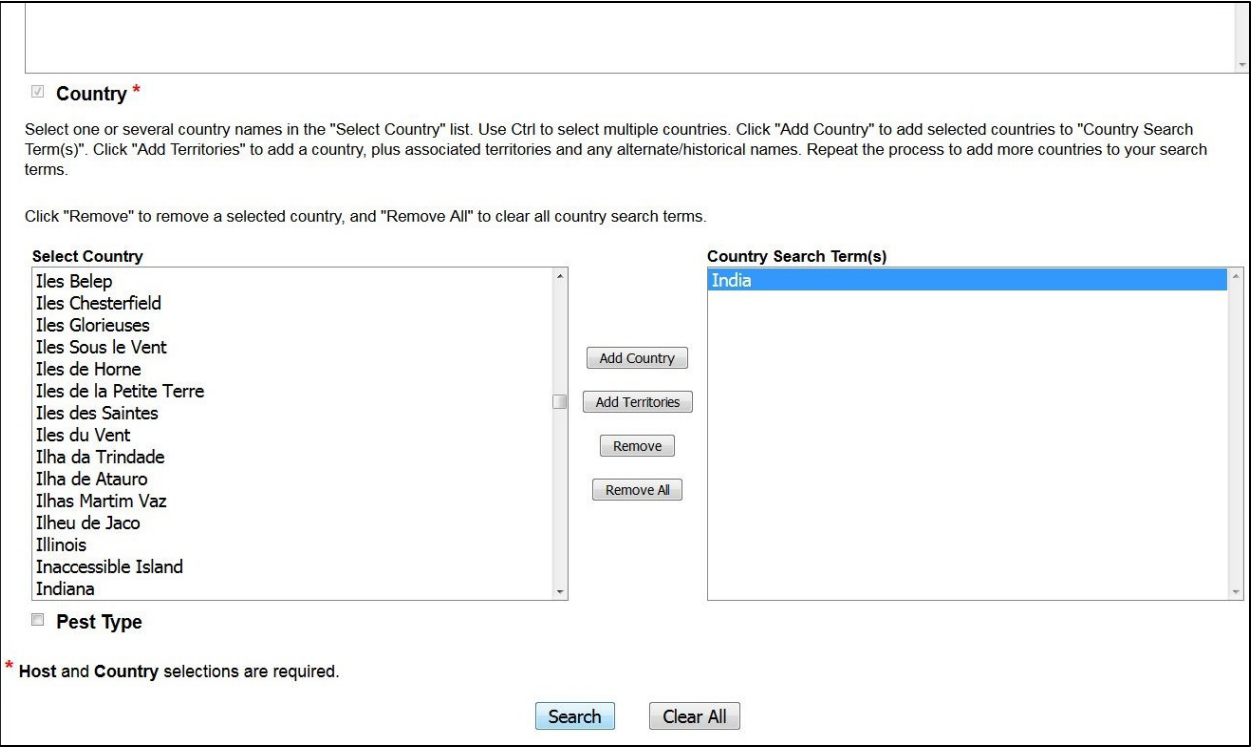

The results are displayed in a table showing the citations for each record. For a more detailed look at the information, the Export to Excel link downloads the information to an .xls spreadsheet.

As with both the other searches, select the wanted sources, and have them exported to an EndNote library (.ris), as well as click on the pest names to go directly to the **Pest Profile Page**.

### Pest List (Country x Host) Results

The country search returns results for pests that have been designated as "present" at any point in history. The distribution status of a pest may have since changed. Refer to the distribution section on individual pest pages for more information.

### PRA Pest list (Country x Host - Risk Assessment Report)

Perform new search

### Search terms

Export to Excel XIII

5 pests found

- Hosts(including host synonyms):<br>1. Dieffenbachia seguine (Jacq.) Schott (Dumbcane)
- Country:

#### **PRA Search Results** Distribution. Pest Order: Distribution -**Pest Scientific Name Hosts** Selected Family **United States** Countries Glomerella cingulata Incertae sedis: Stonem.) Spauld. & Schrenk, 63 6.63 6, 13, 16, 63 Glomerellaceae  $1903$ Hoplolaimus seinhorsti Luc, Tylenchida: 28 8, 11, 14, 32, 45 2, 19, 27, 44, 46, 55 1958 Hoplolaimidae Ischnaspis longirostris<br>(Signoret, 1882) Hemiptera: 61 61 61 Diaspididae 3, 4, 5, 7, 8, 9, 10, 12, 15, 17, 18, 20,<br>21, 25, 26, 30, 31, 35, 36, 58, 59, 64, 1, 3, 4, 5, 7, 8, 9, 10, 12, 15, 17, 22, 23, 24, 26, 30, 33, 34, 37, 38, 39, 40,<br>41, 42, 43, 47, 48, 49, 50, 51, 52, 53, 54, 56, 57, 58, 65, 66, 67, 68 Lissachatina fulica (Bowdich, Stylommatophora 29,60  $1822$ Achatinidae 65 Parlatoria proteus (Curtis, Hemintera: 62 62 62  $\frac{1843}{2}$ Diaspididae

### **Cited Sources**

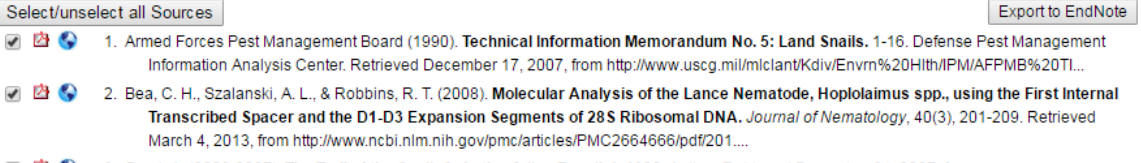

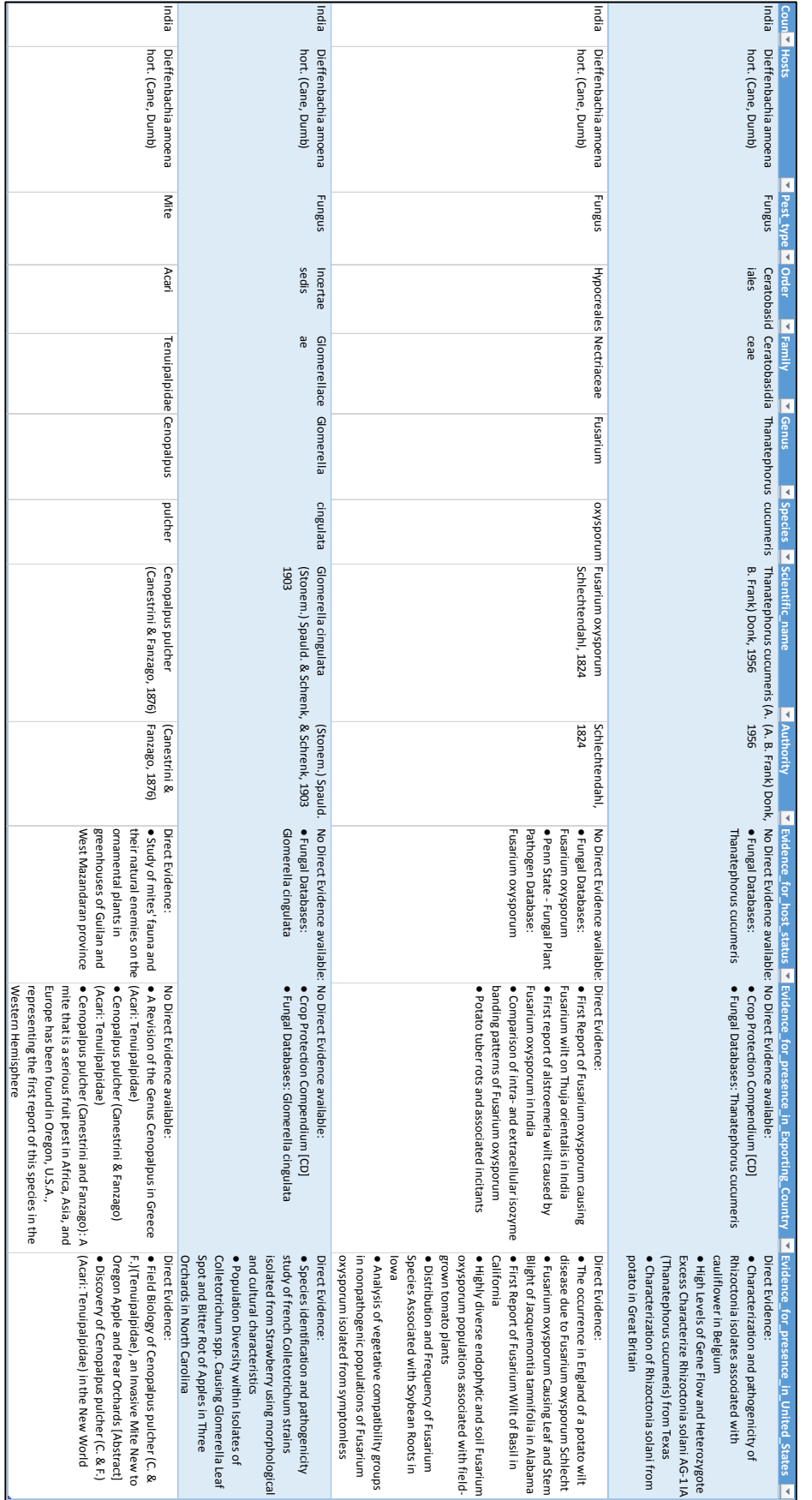

the host or distribution records, only the Direct Evidence will show. This is an example of the results of the Export to Excel function. Notice that when there is Direct Evidence available for the host or distribution records, only the Direct Evidence will show.This is an example of the results of the Export to Excel function. Notice that when there is Direct Evidence available for

## <span id="page-17-0"></span>**Citation Search**

The citation search allows users to search through the GPDD's library of quality literature. Only primary literature such as books, catalogs, and peer-reviewed journal articles are returned in this search. Databases and websites are excluded (e.g. Fungal Databases, Crop Protection Compendium, etc.).

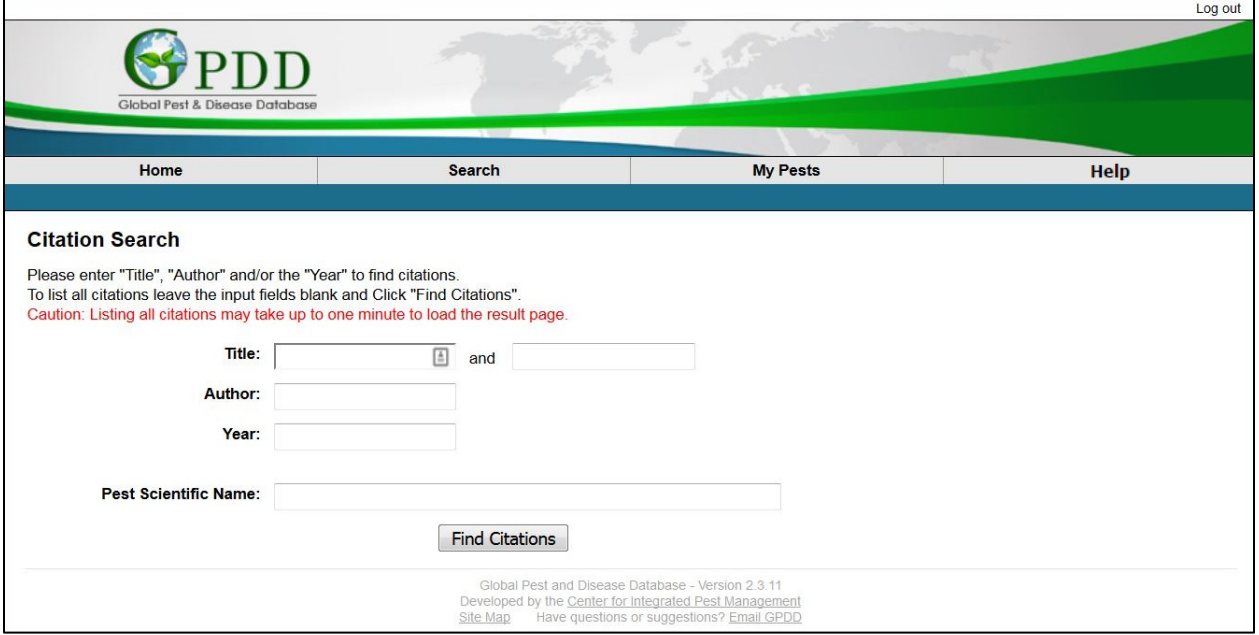

# <span id="page-18-0"></span>**Justification Search**

Search through the different justifications for entry of a pest into the GPDD.

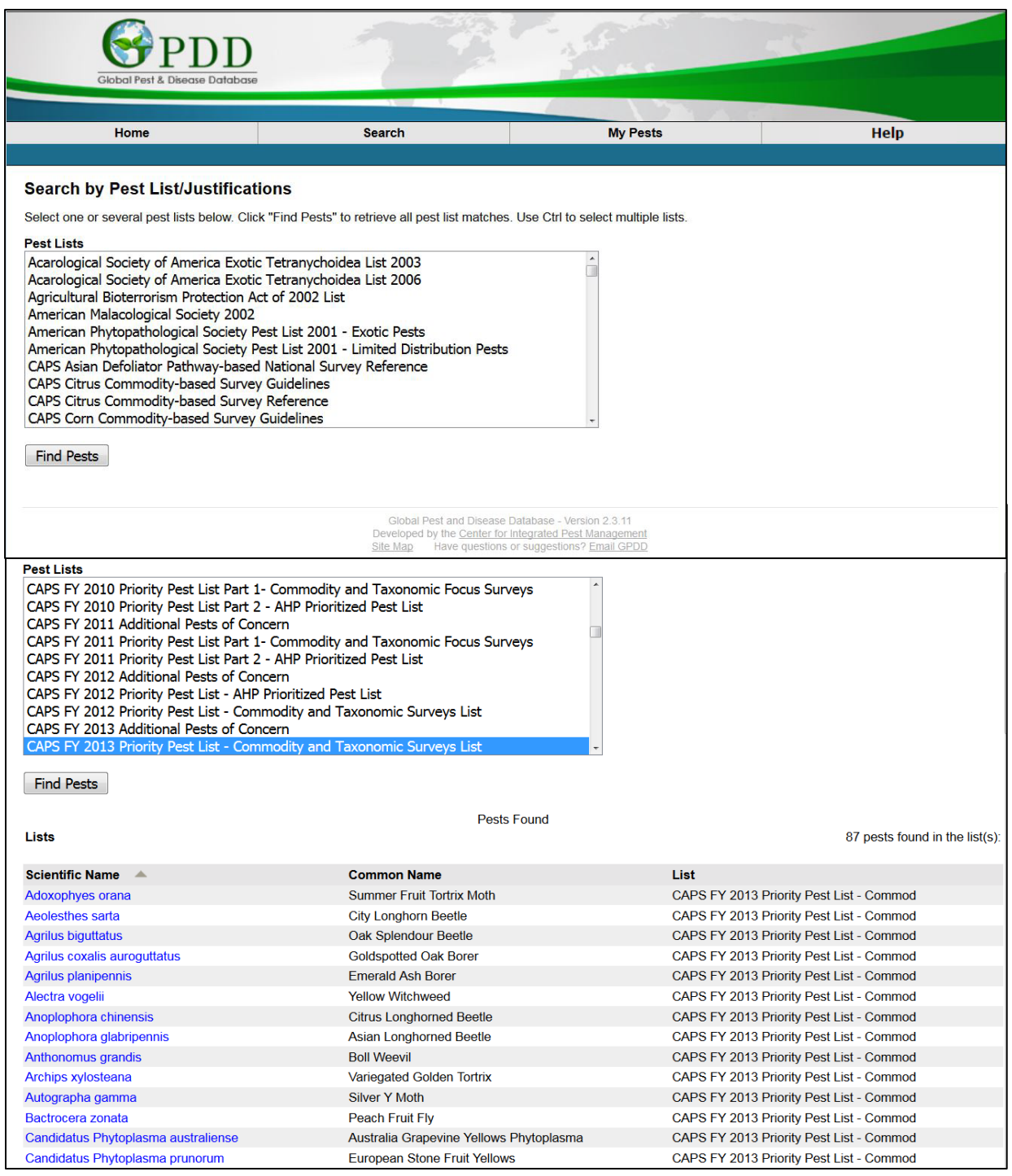

## <span id="page-19-0"></span>**Pest Profile Page**

This is the pest profile. Important parts include:

Taxonomic Position Notes will include information related to taxonomic corrections or addendums.

Additional Pest Information from Selected Resources will contain links to other databases that contains relevant information.

APHIS Documents contains download links to the referenced document.

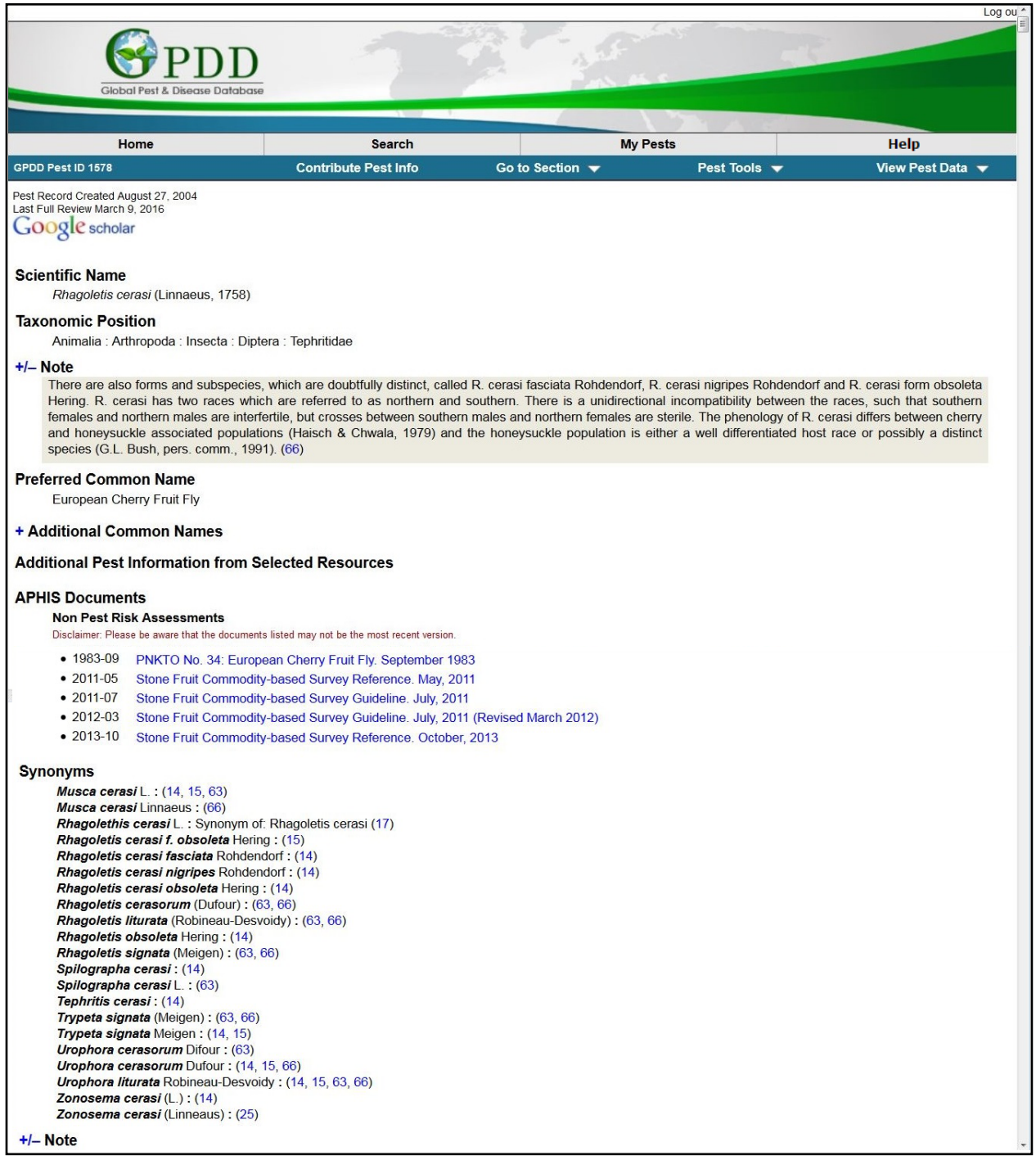

Many sections will have a collapsible "Note" that contains information pertaining to the section it is attached to, but does not exactly fit within the parameters of that section. These notes are collapsed by default.

Host records are separated into 3 categories: those supported by [direct evidence,](#page-37-2) those that aren't, and those that are based on disqualified or erroneous evidence.

The numbers next to each record refer to the reference. Clicking the number move the page to the Cited [Sources](#page-29-0) section. Hovering over the number with the cursor will display the bibliographic information.

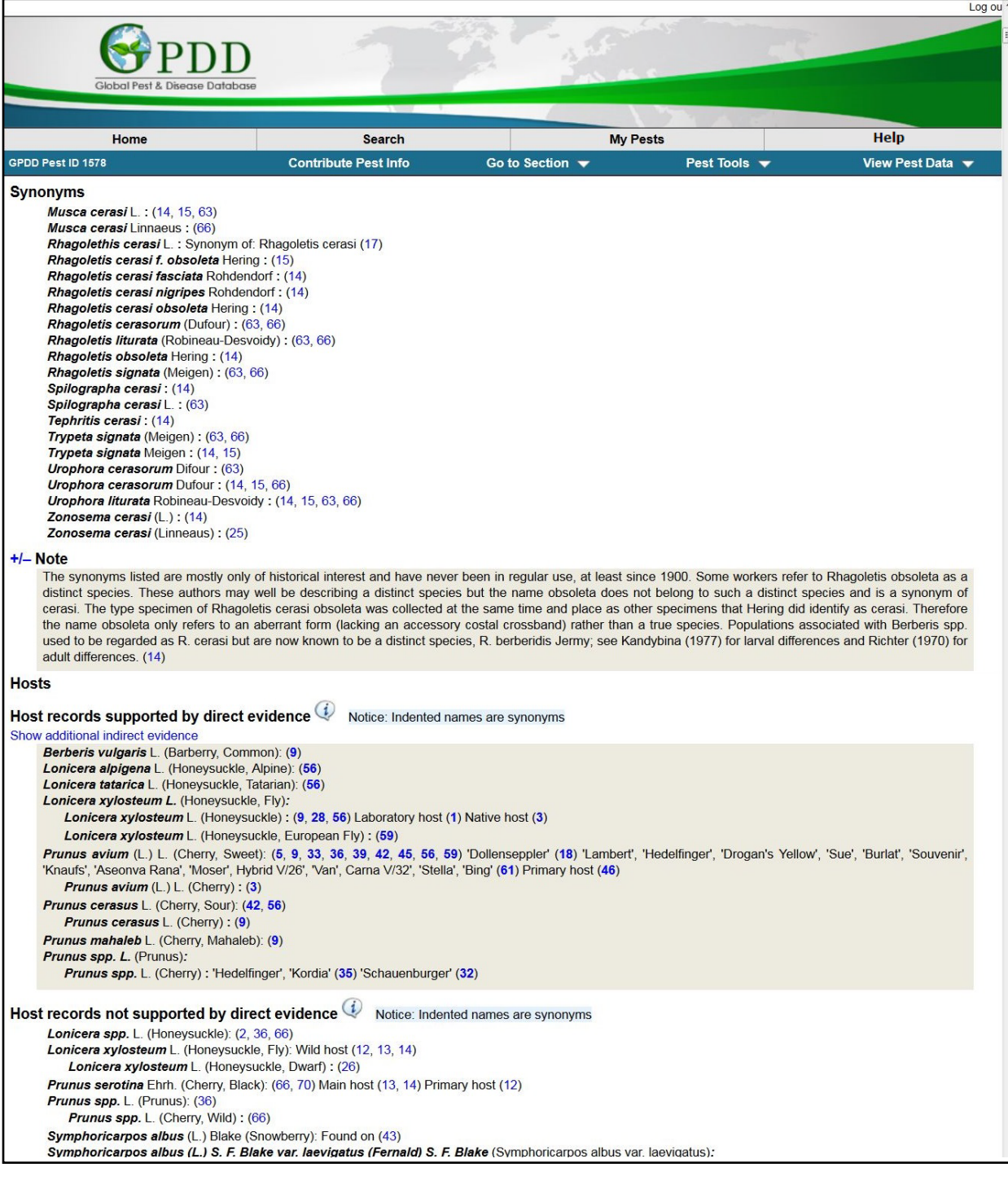

Disqualified or erroneous evidence will have text explaining why the evidence is considered so.

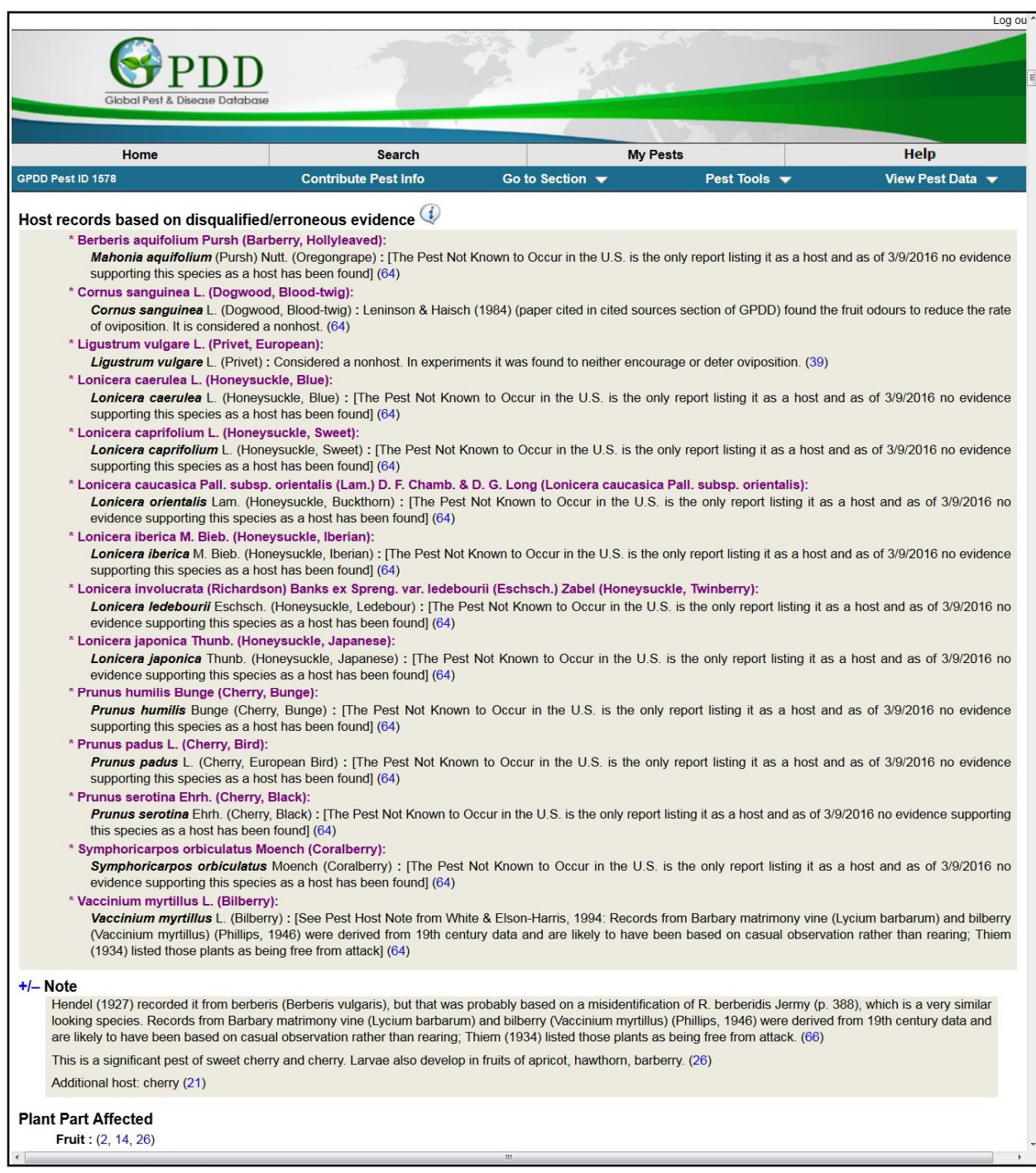

Be aware that the Host Notes section will be collapsed automatically.

Distribution records are categorized in the same manner as host records are.

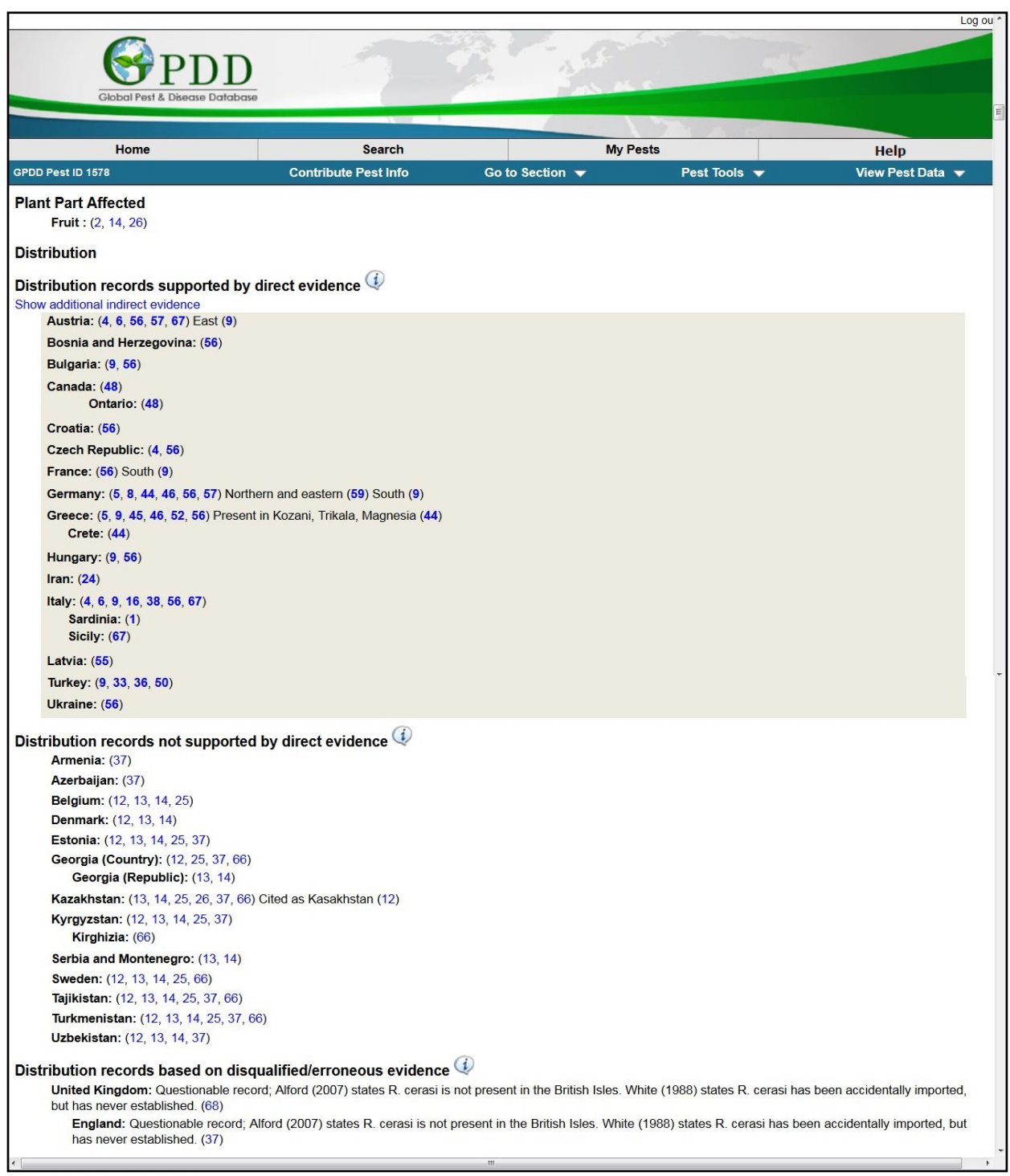

### Distribution Map

The GPDD uses the distribution records to generate a map to display the current evidence available.

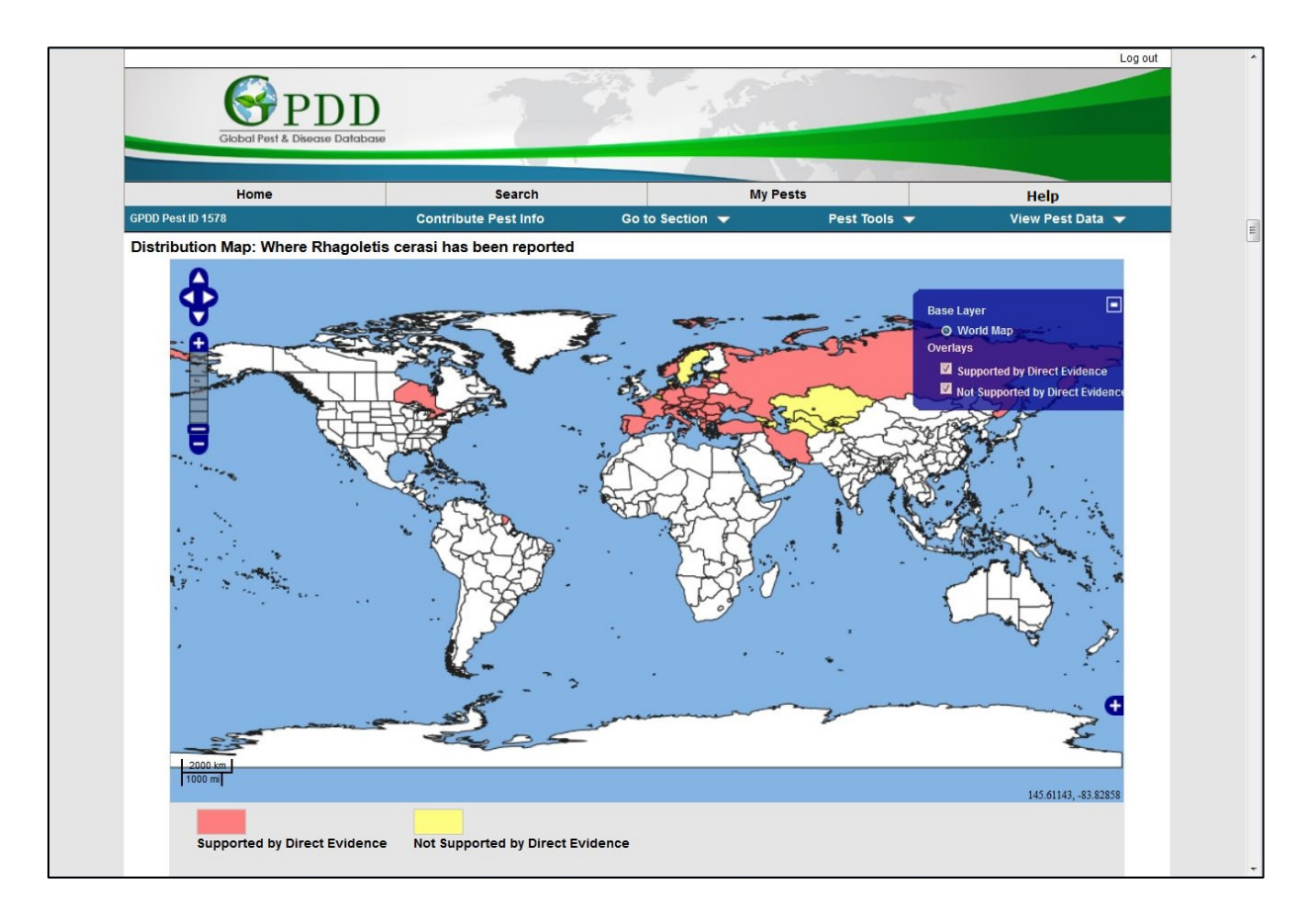

The Biology section contains information found verbatim from the cited source.

The different sections of Biology are:

Description

Life Cycle

Symptoms

Mobility

Dispersal

Vectored of/by

Similar Species

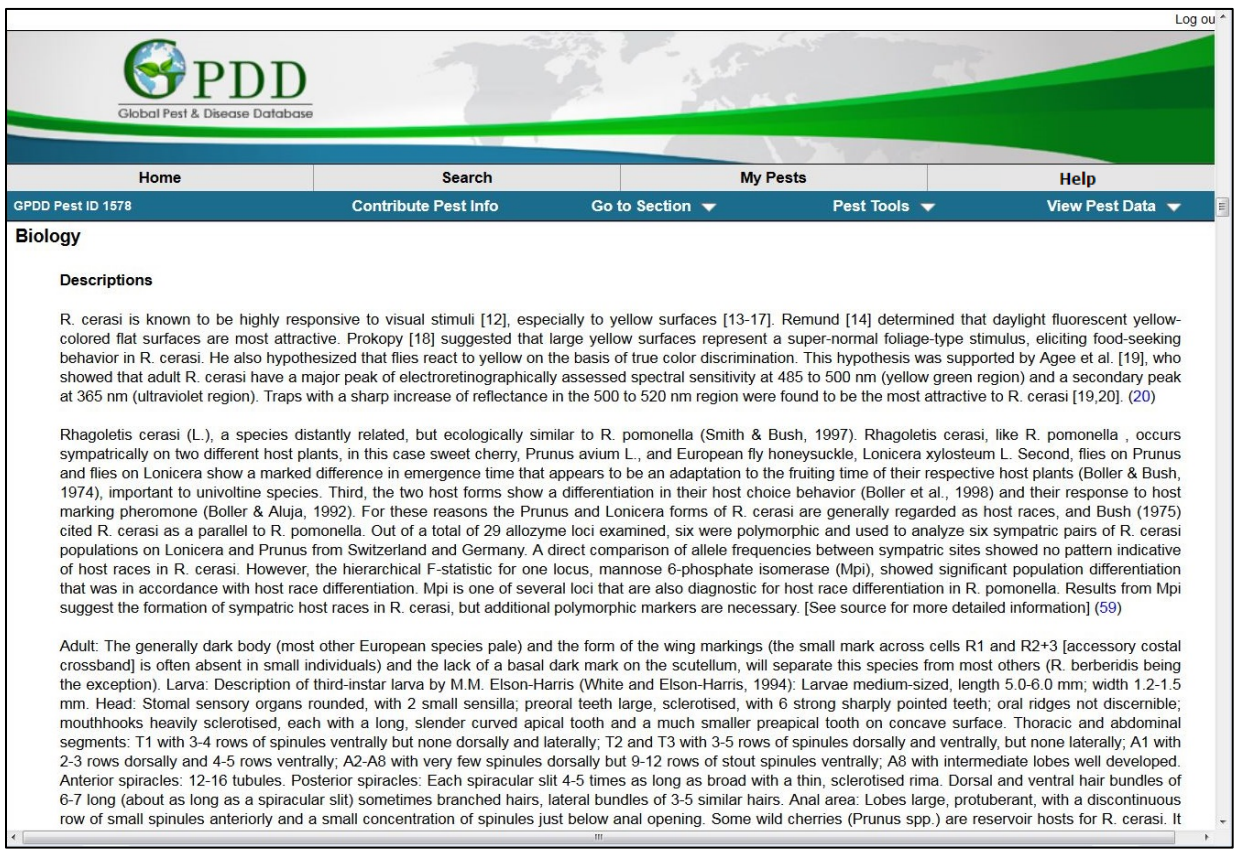

The Detection section contains information on locating, determining, and observing the pest.

The different sections within the Detection section:

Survey

Diagnostic Tests

Outbreaks

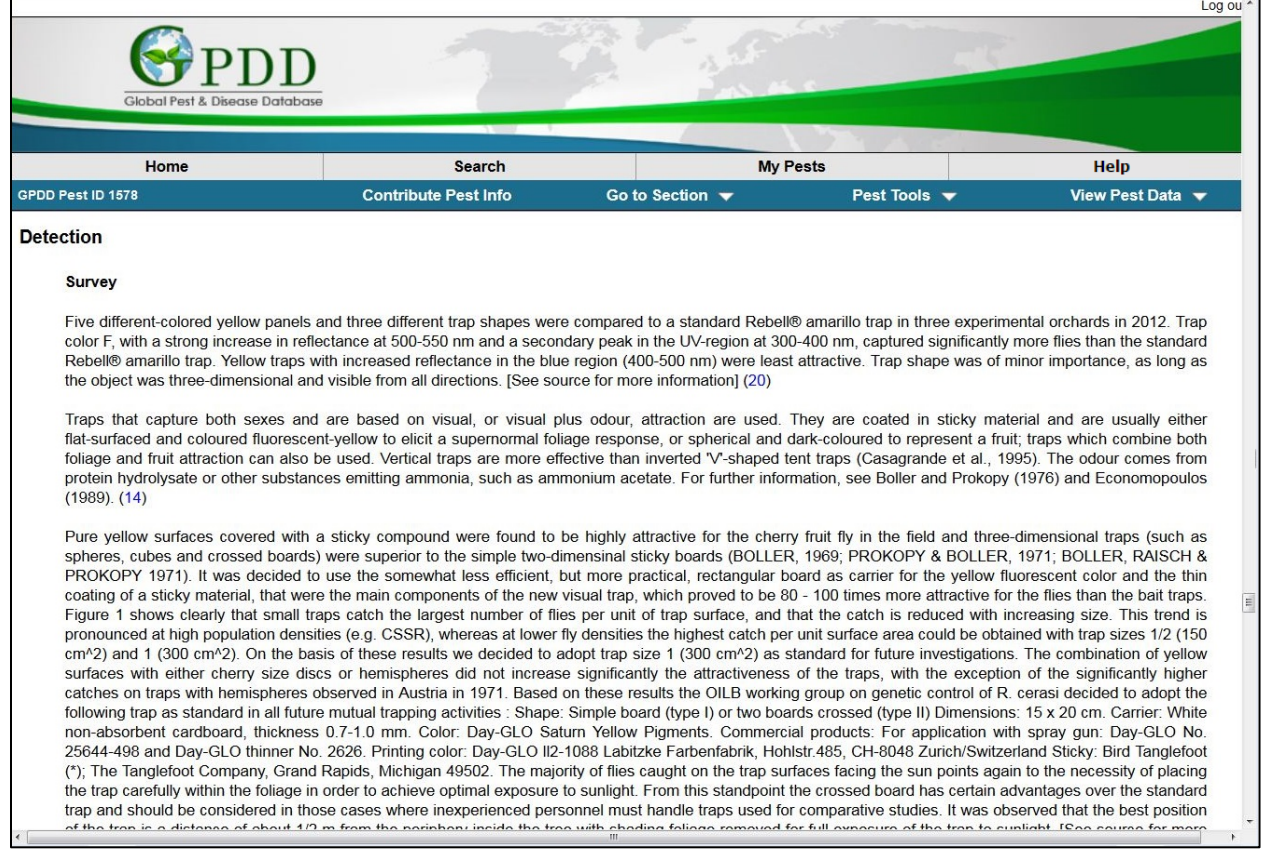

The Control section provides information on the different control methods for the pest

The different sections of Control are:

Cultural

Chemical

Biological

Mechanical

IPM

**Other** 

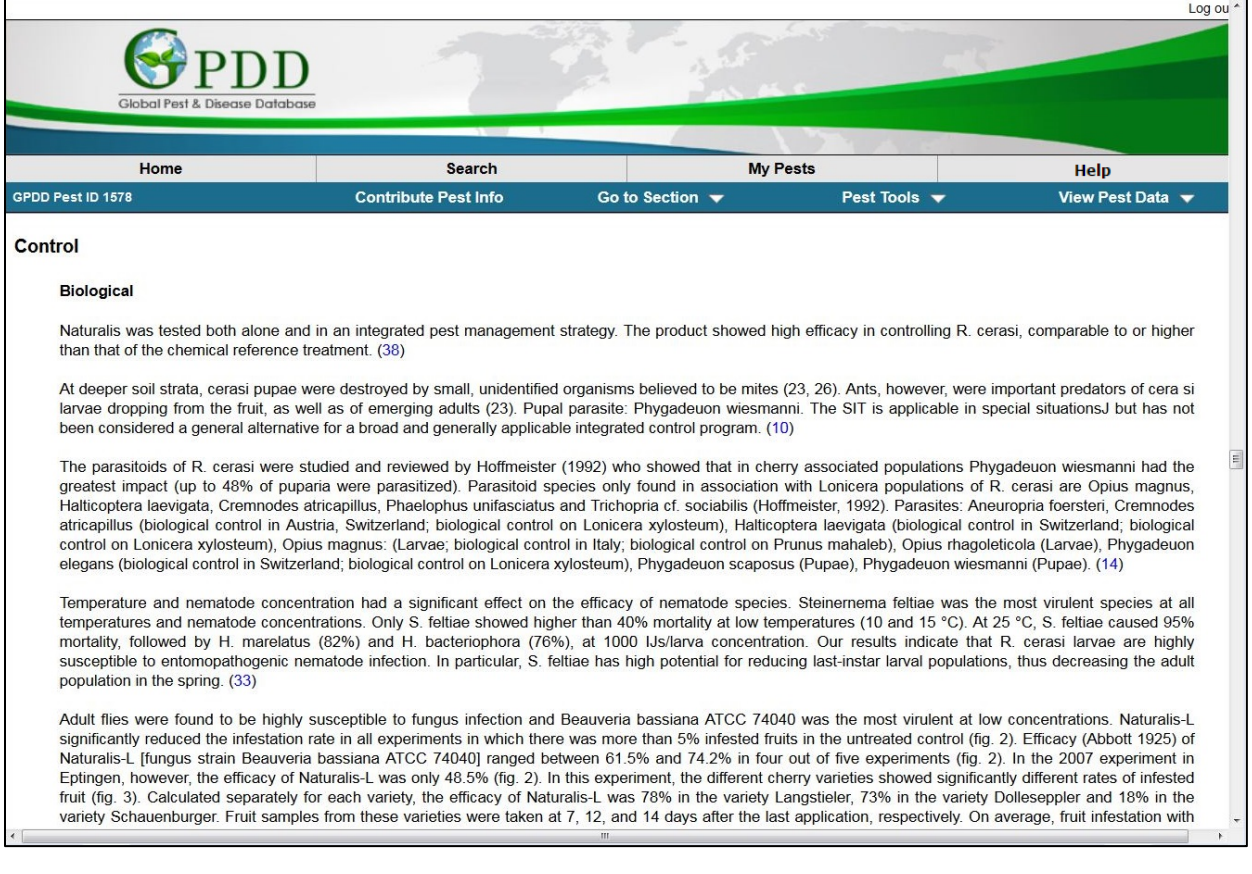

The Import/Export section provides information on:

Pathways

Quarantine

Monitor

Sanitary/Phytosanitary risk

Sanitary/Phytosanitary Measures

Interception

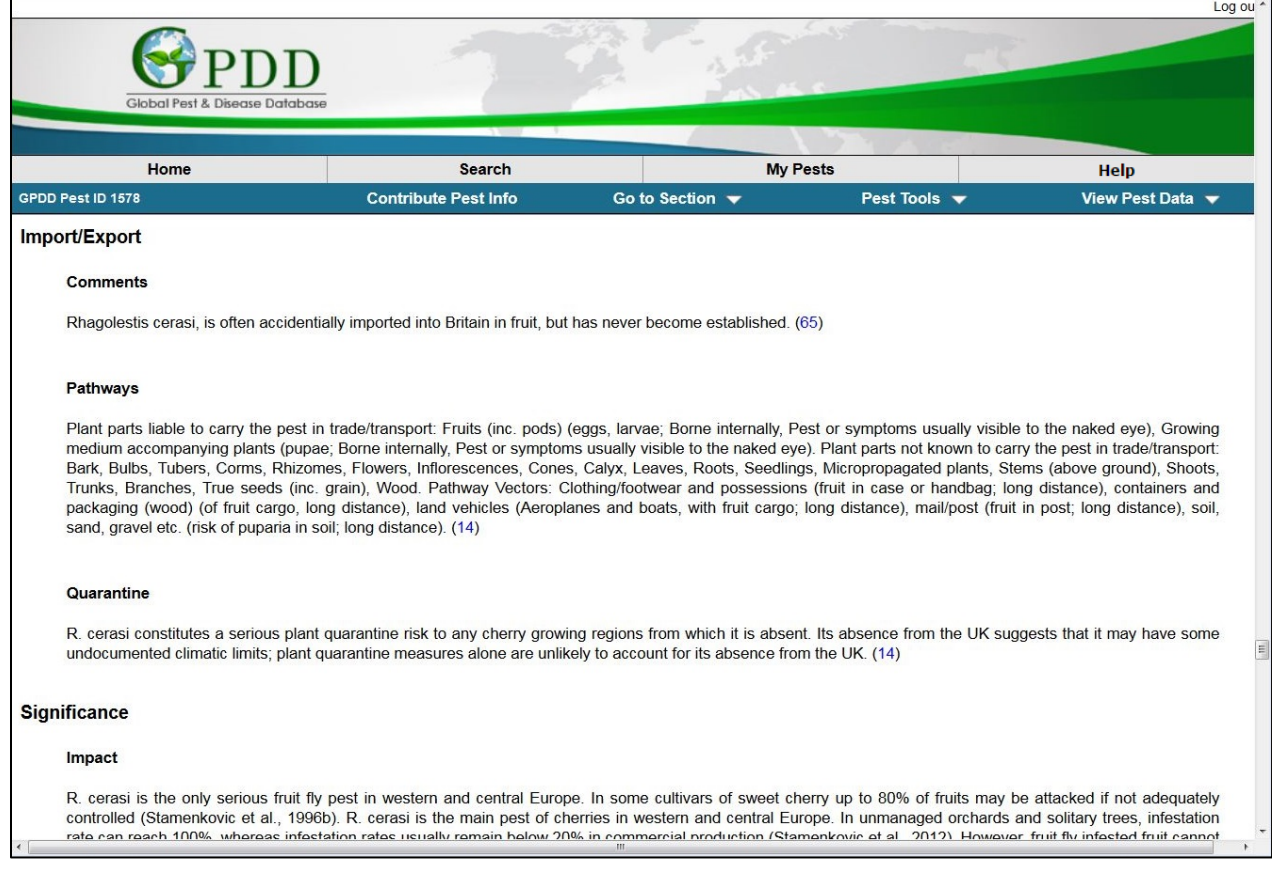

The Significance section provides information on monetary or plant health impacts.

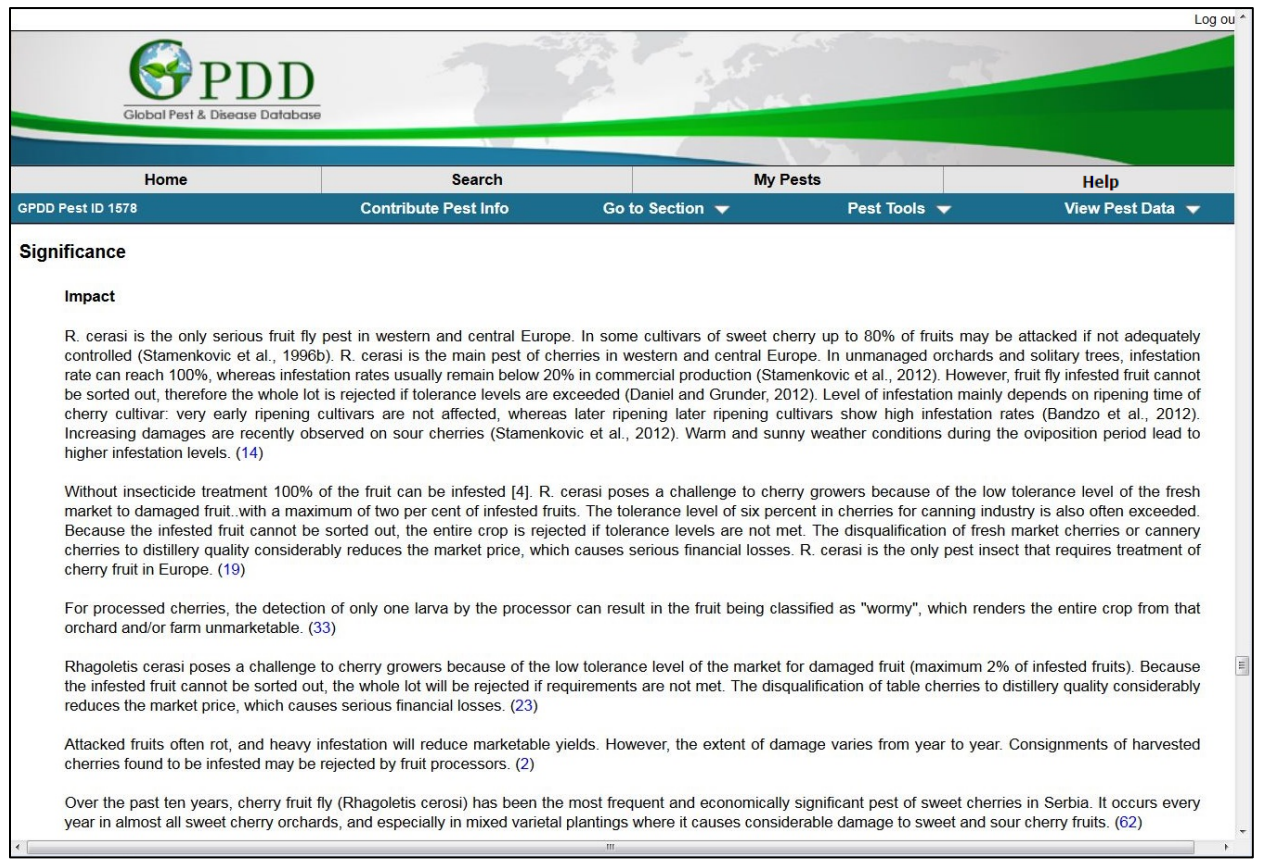

## <span id="page-29-0"></span>**Cited Sources**

Each piece of information in the GPDD is taken from another source, and marked accordingly. Each source is numbered and those numbers are attached to the information it is linked to.

Sources can be selected and the references can be exported to an EndNote library (.ris).

There are also three buttons next to each source:

The GPDD icon (G-View) shows all of the information derived from the linked source

The PDF icon downloads a .pdf of the source

<span id="page-29-1"></span>The blue earth is the HTML hyperlink from which the source was retrieved

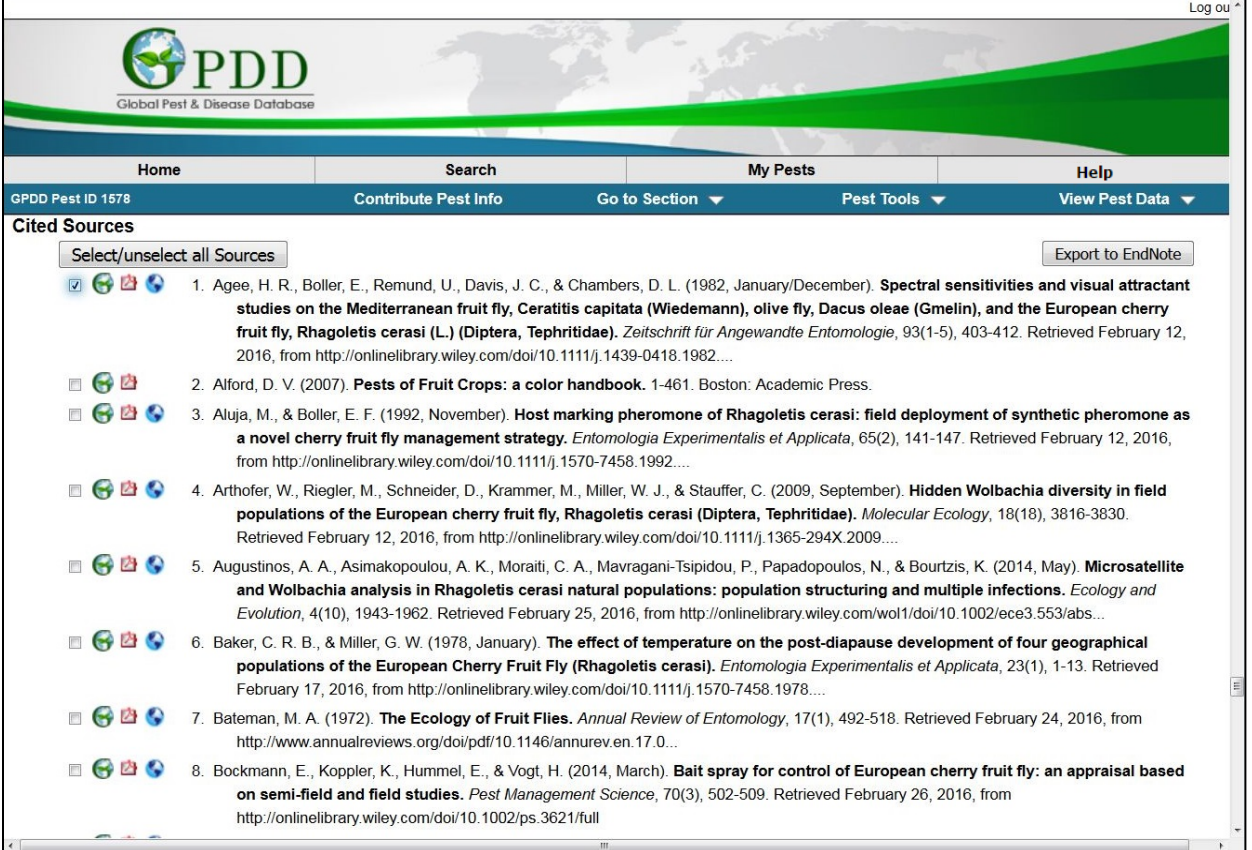

# Pest Profile Additional Functions: The <sup>@</sup> button

The  $\overline{\Psi}$  button (or Info Nugget) next to certain sections provides detailed information on that section when hovered over.

This information can also be found on the **FAQ Page**.

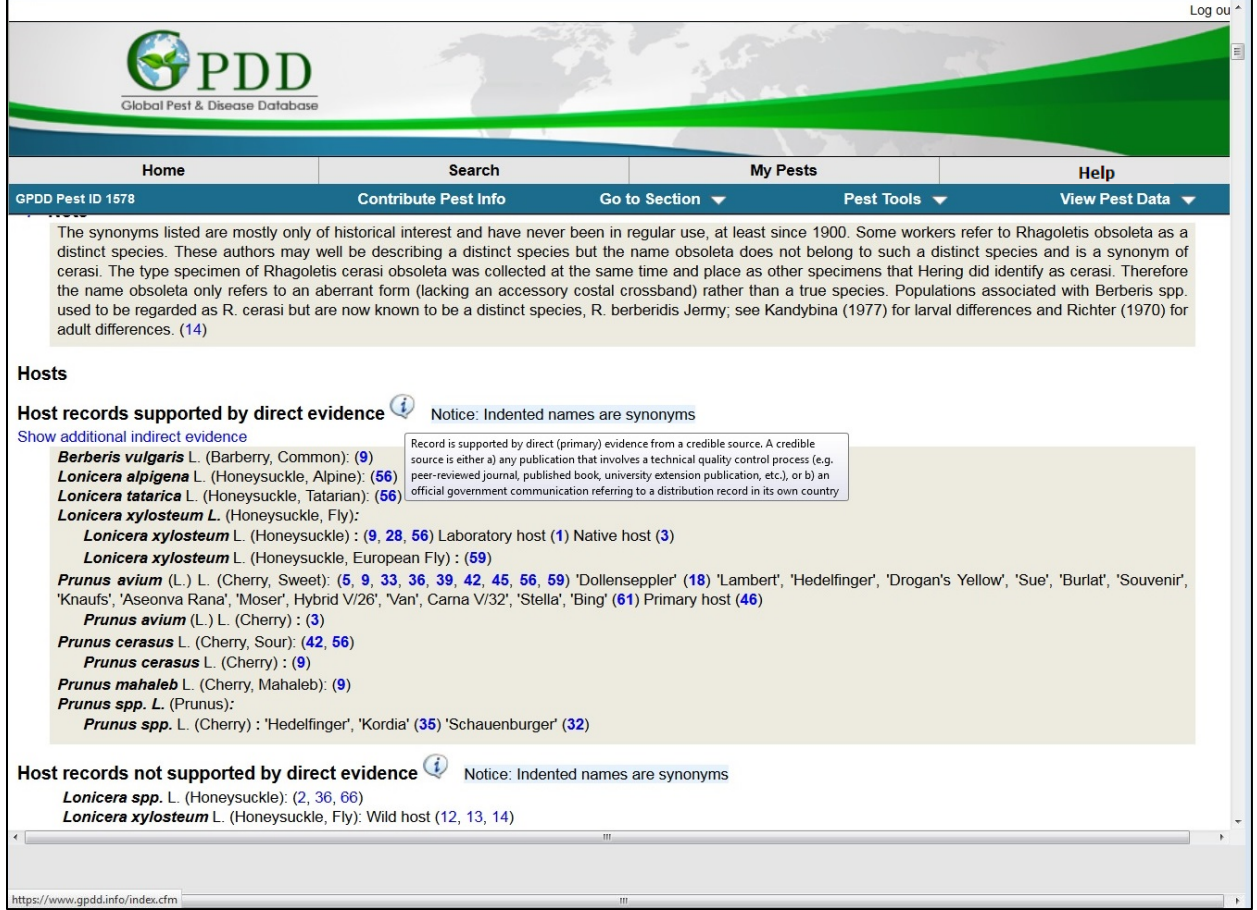

## <span id="page-31-0"></span>**Pest Profile Additional Functions: Contribute Pest Info**

Contribute Pest Info will allow users to submit pest specific information, such as corrections to data, new information, or questions about the data presented.

When possible, please include a full citation in regards to the information.

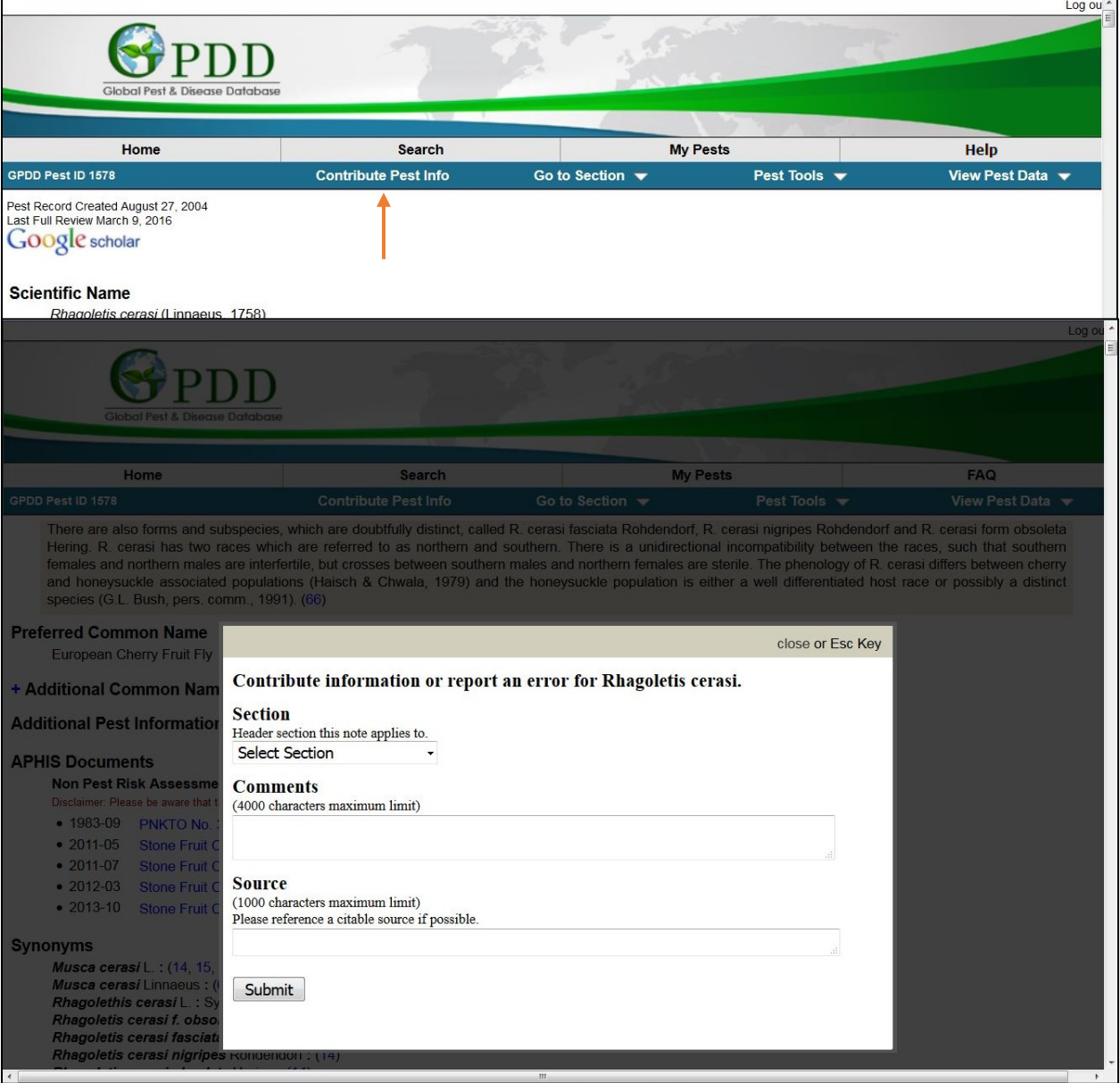

## <span id="page-32-0"></span>**Pest Profile Additional Functions: "Go to Section"**

Allows the user to quickly move to a section within the Pest Profile.

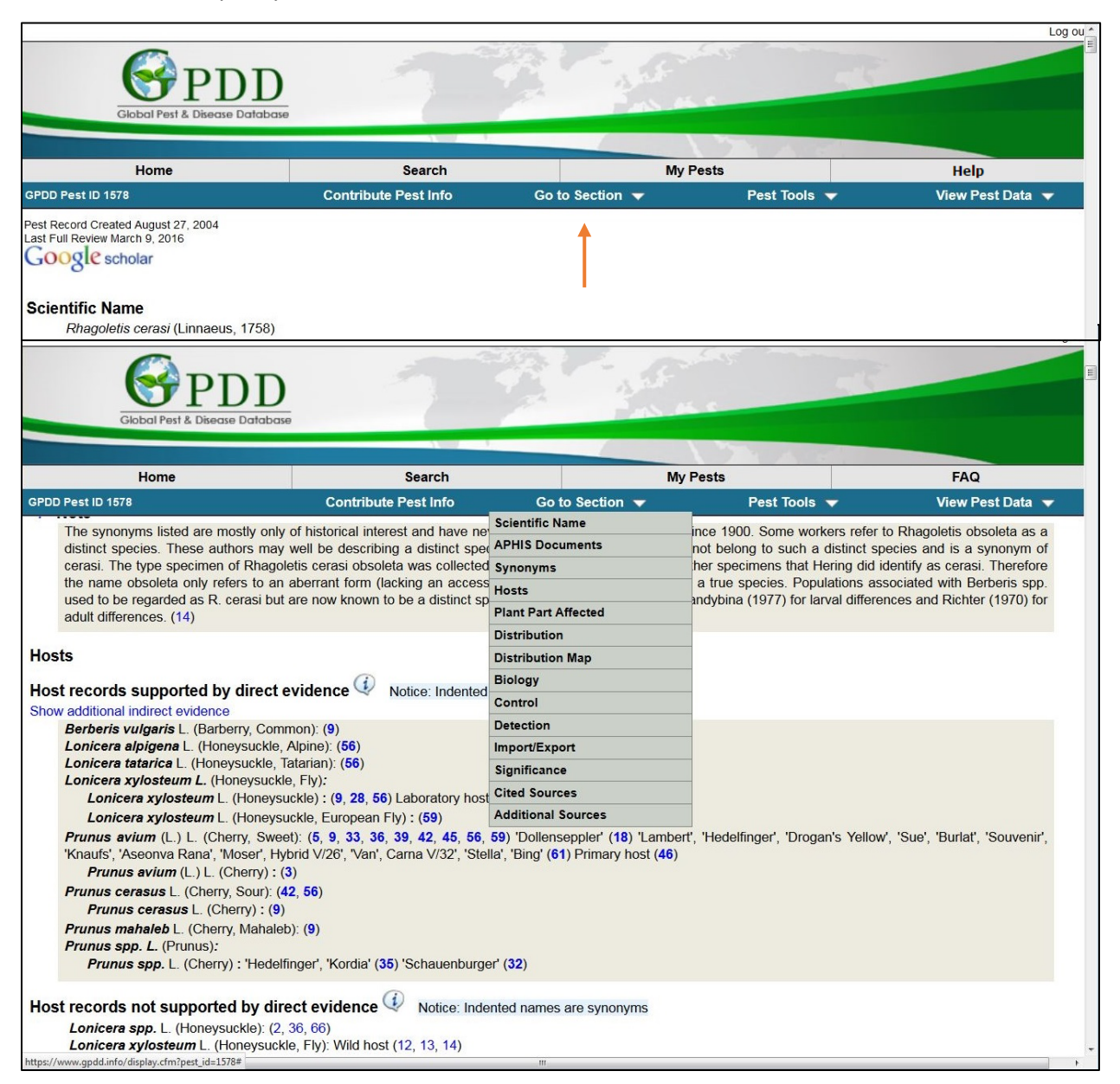

# <span id="page-33-0"></span>**Pest Profile Additional Functions: "Pest Tools"**

Add to [My Pests](#page-34-0) adds the pest to the My Pests page, where users can keep track of the different pests they are working on.

**Generate pest report** produces a print friendly report of the sections of the Pest Profile.

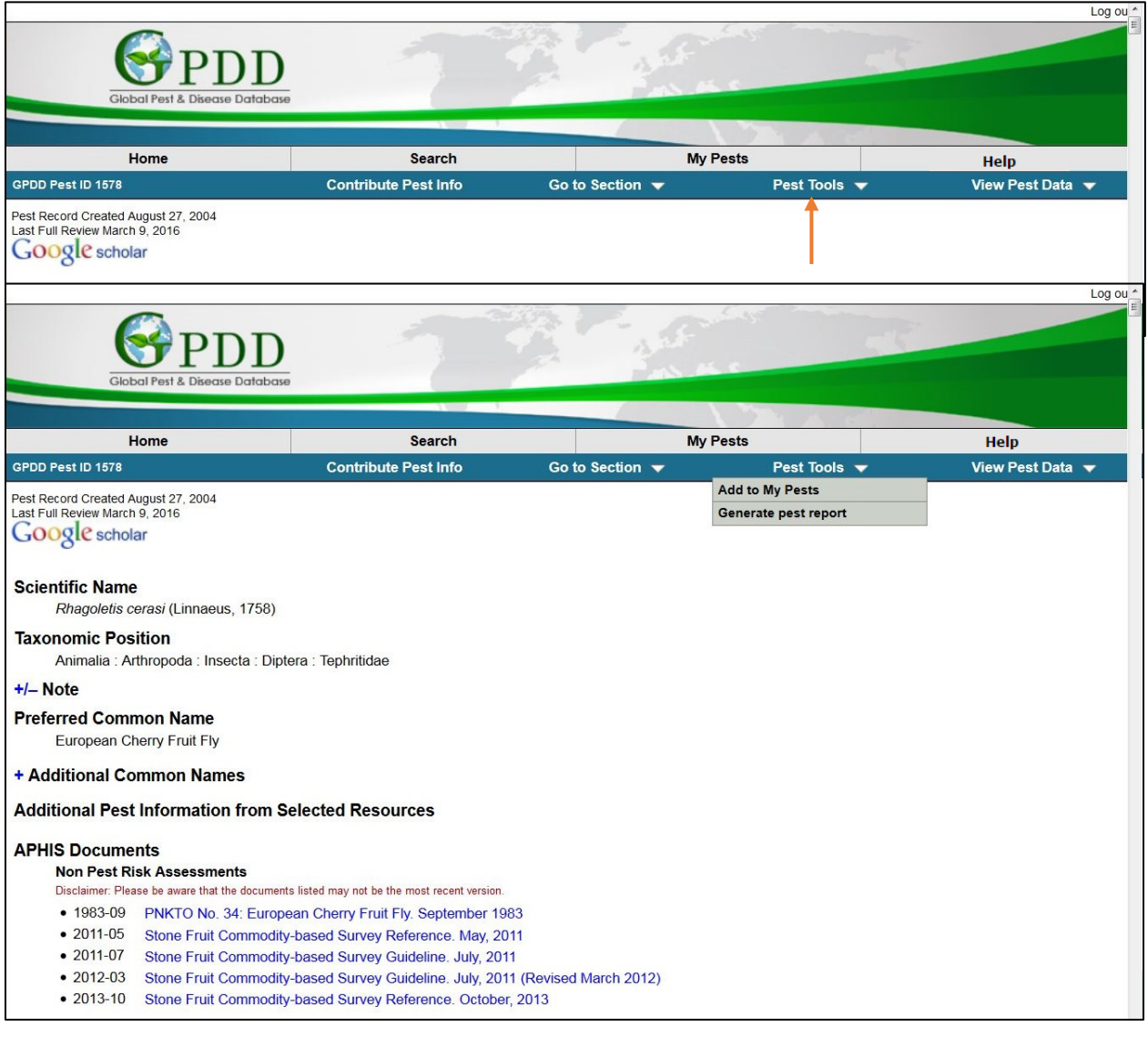

# <span id="page-34-0"></span>**The My Pests Tab**

The My Pests tab is a repository for any pests added. From here users can easily get to the pest profiles, as well as a monitoring service provided by Google News.

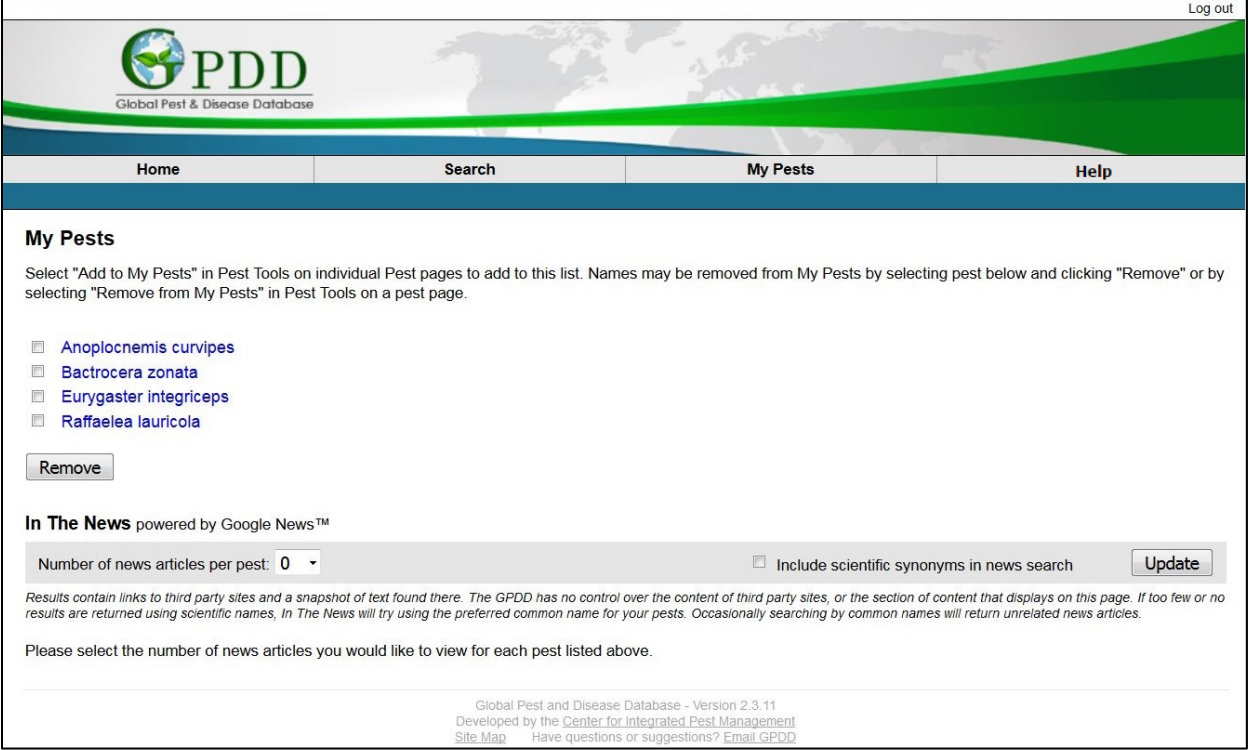

# <span id="page-35-0"></span>**The Help Tab**

This tab directs you to the Help page.

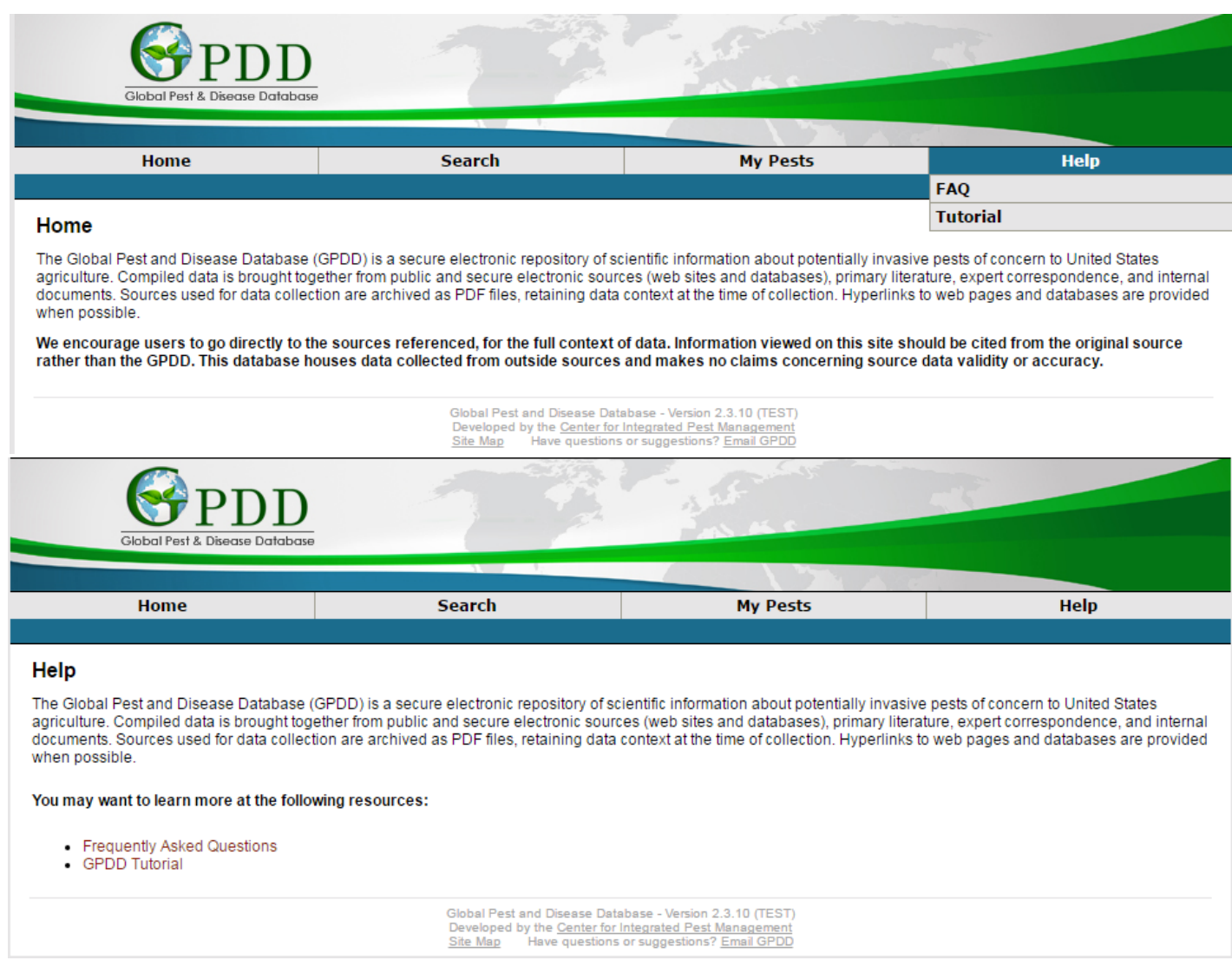

# <span id="page-36-0"></span>**Frequently Asked Questions**

The FAQ (Frequently Asked Questions) page holds the most common questions we receive. Simply click on the question to view the answer.

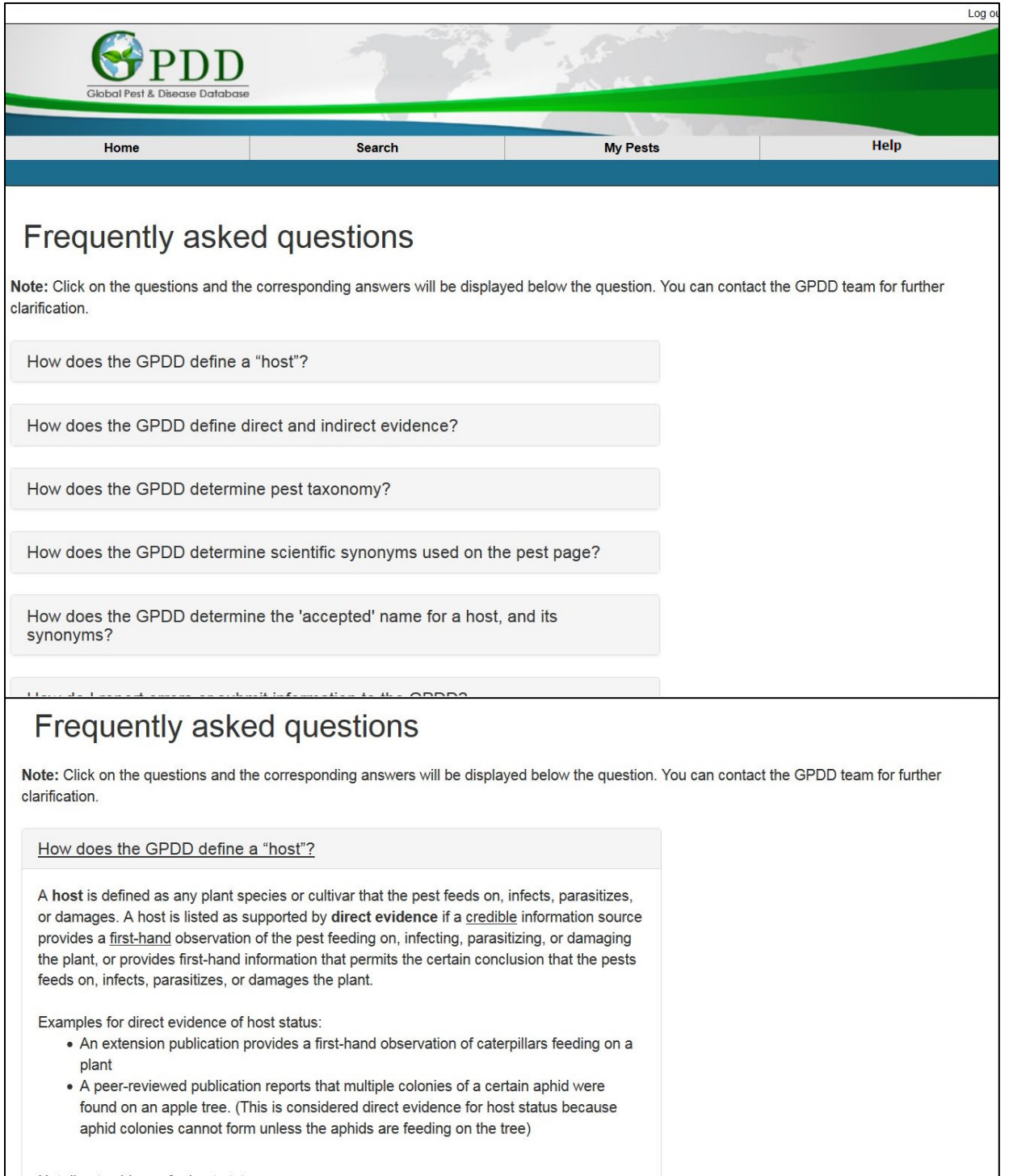

## <span id="page-37-0"></span>**Definitions**

<span id="page-37-2"></span>**Direct Evidence –** Direct evidence is first-hand information from a credible source.

A credible source is any one of the following:

- any publication that involves a technical quality control process (e.g. peer-reviewed journal, published book, university extension publication, government research publication, etc.), or
- an official government communication referring to a distribution record in its own country.

Indirect evidence includes:

- second-hand information from a credible source,
- first-hand, but inconclusive information from a credible-source,
- database records without citation

<span id="page-37-1"></span>**Host -** A host is defined as any plant species or cultivar that the pest feeds on, infects, parasitizes, or damages.